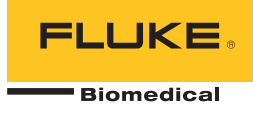

# **ProSim™ 2/3**  Vital Signs Simulator

Users Manual

FBC 0038 January 2013, Rev. 1 © 2013 Fluke Corporation. All rights reserved. Specifications are subject to change without notice. All product names are trademarks of their respective companies.

# *Warranty and Product Support*

Fluke Biomedical warrants this instrument against defects in materials and workmanship for one year from the date of original purchase OR two years if at the end of your first year you send the instrument to a Fluke Biomedical service center for calibration. You will be charged our customary fee for such calibration. During the warranty period, we will repair or at our option replace, at no charge, a product that proves to be defective, provided you return the product, shipping prepaid, to Fluke Biomedical. This warranty covers the original purchaser only and is not transferable. The warranty does not apply if the product has been damaged by accident or misuse or has been serviced or modified by anyone other than an authorized Fluke Biomedical service facility. NO OTHER WARRANTIES, SUCH AS FITNESS FOR A PARTICULAR PURPOSE, ARE EXPRESSED OR IMPLIED. FLUKE SHALL NOT BE LIABLE FOR ANY SPECIAL, INDIRECT, INCIDENTAL OR CONSEQUENTIAL DAMAGES OR LOSSES, INCLUDING LOSS OF DATA, ARISING FROM ANY CAUSE OR THEORY.

This warranty covers only serialized products and their accessory items that bear a distinct serial number tag. Recalibration of instruments is not covered under the warranty.

This warranty gives you specific legal rights and you may also have other rights that vary in different jurisdictions. Since some jurisdictions do not allow the exclusion or limitation of an implied warranty or of incidental or consequential damages, this limitation of liability may not apply to you. If any provision of this warranty is held invalid or unenforceable by a court or other decision-maker of competent jurisdiction, such holding will not affect the validity or enforceability of any other provision.

7/07

## *Notices*

#### All Rights Reserved

 Copyright 2012, Fluke Biomedical. No part of this publication may be reproduced, transmitted, transcribed, stored in a retrieval system, or translated into any language without the written permission of Fluke Biomedical.

#### Copyright Release

Fluke Biomedical agrees to a limited copyright release that allows you to reproduce manuals and other printed materials for use in service training programs and other technical publications. If you would like other reproductions or distributions, submit a written request to Fluke Biomedical.

#### Unpacking and Inspection

Follow standard receiving practices upon receipt of the instrument. Check the shipping carton for damage. If damage is found, stop unpacking the instrument. Notify the carrier and ask for an agent to be present while the instrument is unpacked. There are no special unpacking instructions, but be careful not to damage the instrument when unpacking it. Inspect the instrument for physical damage such as bent or broken parts, dents, or scratches.

#### Technical Support

For application support or answers to technical questions, either email techservices@flukebiomedical.com or call 1-800- 850-4608 or 1-440-248-9300. In Europe, email techsupport.emea@flukebiomedical.com or call +31-40-2965314.

#### Claims

Our routine method of shipment is via common carrier, FOB origin. Upon delivery, if physical damage is found, retain all packing materials in their original condition and contact the carrier immediately to file a claim. If the instrument is delivered in good physical condition but does not operate within specifications, or if there are any other problems not caused by shipping damage, please contact Fluke Biomedical or your local sales representative.

#### Returns and Repairs

#### Return Procedure

All items being returned (including all warranty-claim shipments) must be sent freight-prepaid to our factory location. When you return an instrument to Fluke Biomedical, we recommend using United Parcel Service, Federal Express, or Air Parcel Post. We also recommend that you insure your shipment for its actual replacement cost. Fluke Biomedical will not be responsible for lost shipments or instruments that are received in damaged condition due to improper packaging or handling.

Use the original carton and packaging material for shipment. If they are not available, we recommend the following guide for repackaging:

- Use a double–walled carton of sufficient strength for the weight being shipped.
- Use heavy paper or cardboard to protect all instrument surfaces. Use nonabrasive material around all projecting parts.
- Use at least four inches of tightly packed, industry-approved, shock-absorbent material around the instrument.

#### **Returns for partial refund/credit:**

Every product returned for refund/credit must be accompanied by a Return Material Authorization (RMA) number, obtained from our Order Entry Group at 1- 440-498-2560.

Repair and calibration:

To find the nearest service center, go to www.flukebiomedical.com/service or

In the U.S.A. $\cdot$  Cleveland Calibration Lab Tel: 1-800-850-4608 x2564 Email: globalcal@flukebiomedical.com

 Everett Calibration Lab Tel: 1-888-99 FLUKE (1-888-993-5853) Email: service.status@fluke.com

In Europe, Middle East, and Africa: Eindhoven Calibration Lab Tel: +31-40-2675300 Email: ServiceDesk@fluke.com

In Asia: Everett Calibration Lab Tel: +425-446-6945 Email: service.international@fluke.com

To ensure the accuracy of the Product is maintained at a high level, Fluke Biomedical recommends the product be calibrated at least once every 12 months. Calibration must be done by qualified personnel. Contact your local Fluke Biomedical representative for calibration.

#### **Certification**

This instrument was thoroughly tested and inspected. It was found to meet Fluke Biomedical's manufacturing specifications when it was shipped from the factory. Calibration measurements are traceable to the National Institute of Standards and Technology (NIST). Devices for which there are no NIST calibration standards are measured against in-house performance standards using accepted test procedures.

#### WARNING

Unauthorized user modifications or application beyond the published specifications may result in electrical shock hazards or improper operation. Fluke Biomedical will not be responsible for any injuries sustained due to unauthorized equipment modifications.

#### Restrictions and Liabilities

Information in this document is subject to change and does not represent a commitment by Fluke Biomedical. Changes made to the information in this document will be incorporated in new editions of the publication. No responsibility is assumed by Fluke Biomedical for the use or reliability of software or equipment that is not supplied by Fluke Biomedical, or by its affiliated dealers.

#### Manufacturing Location

The ProSim™ 2/3 Vital Signs Simulator is manufactured at Fluke Biomedical, 6920 Seaway Blvd., Everett, WA, U.S.A.

# **Table of Contents**

## **Title**

## Page

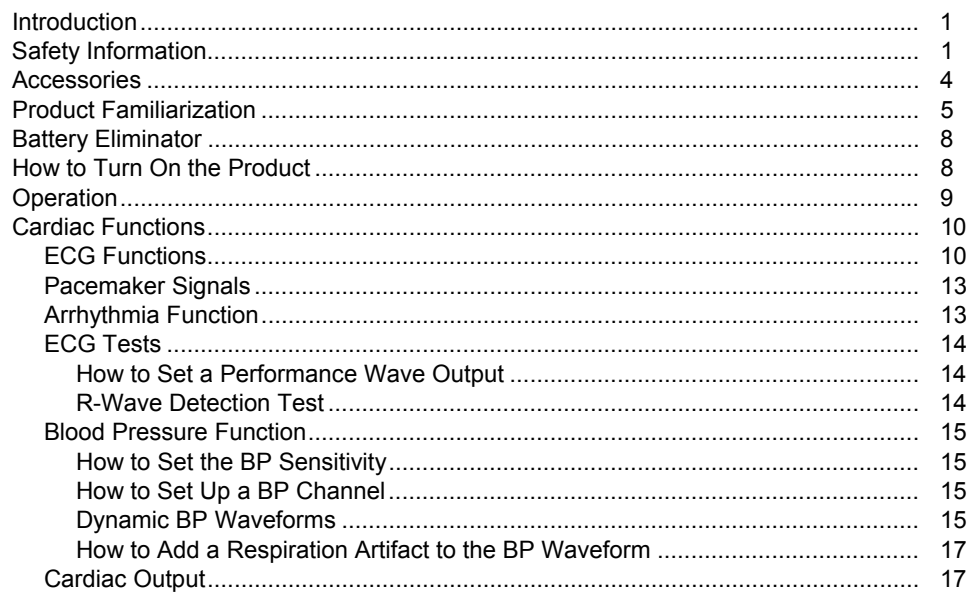

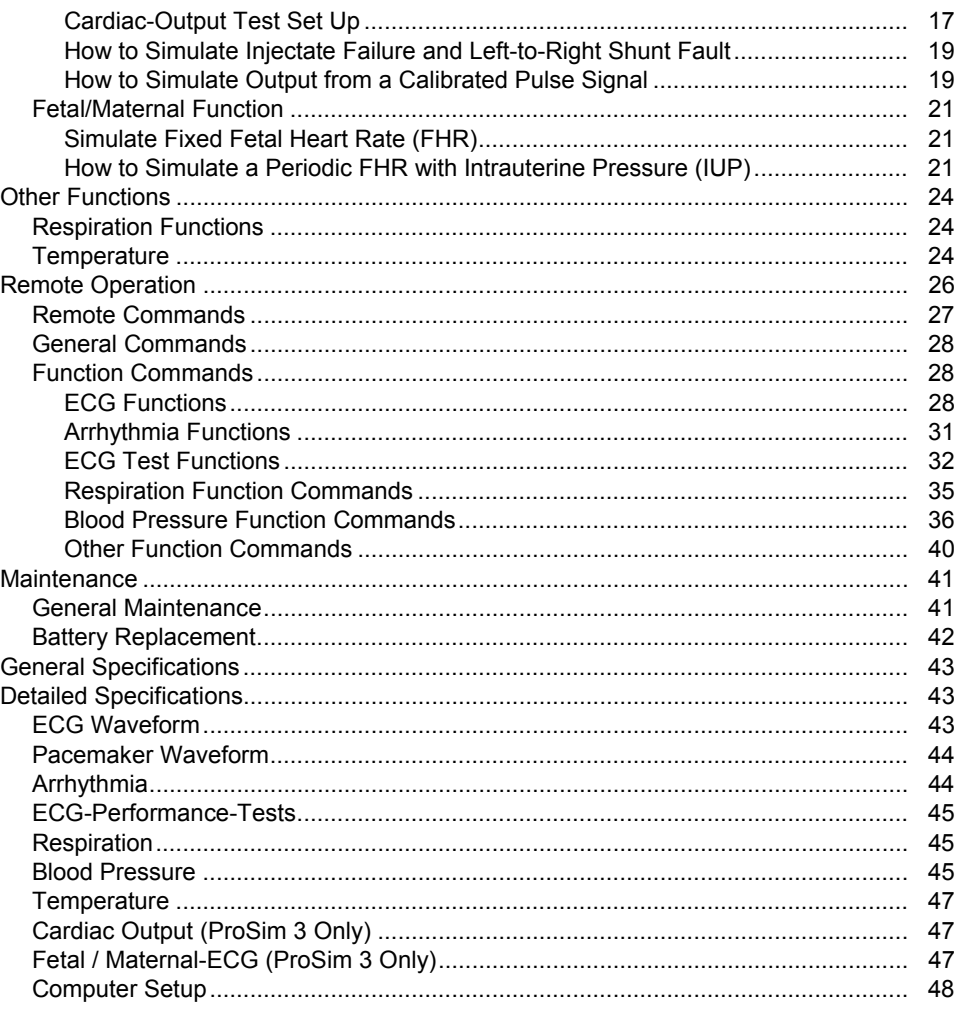

# **List of Tables**

## **Table**

## **Title**

## Page

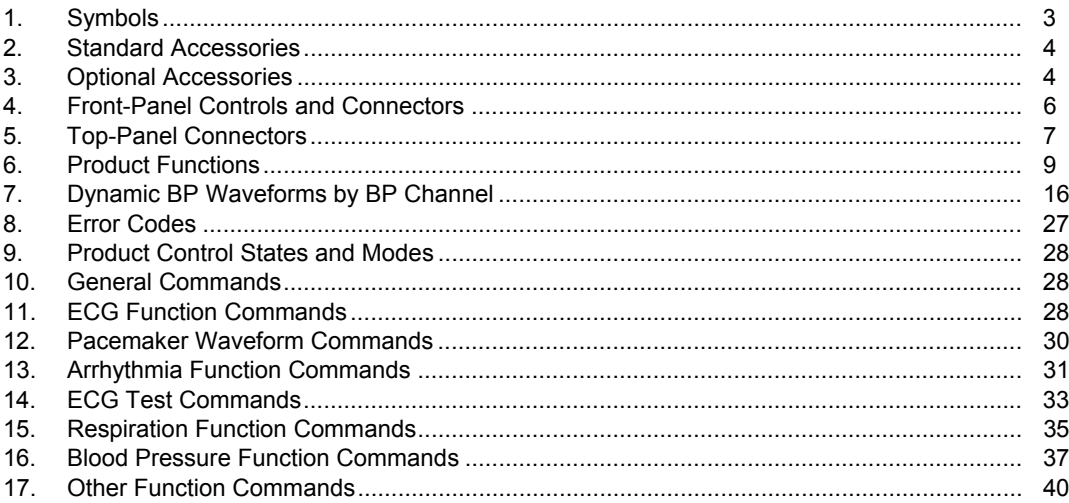

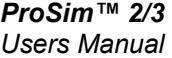

# **List of Figures**

# **Figure**

## **Title**

# Page

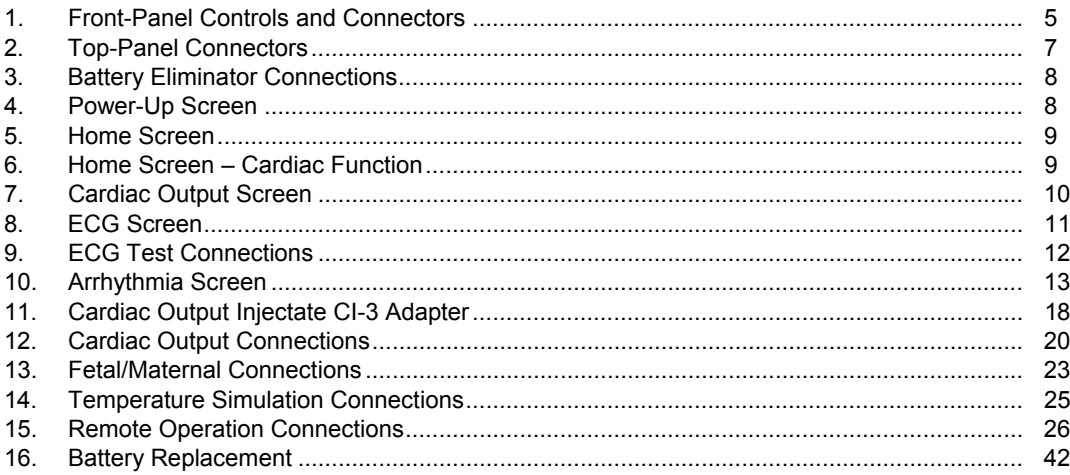

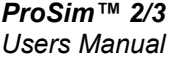

# *Introduction*

## **Warning**

#### **To prevent possible electrical shock, fire, or personal injury, read all safety information before you use the Product.**

The ProSim™ 2 and ProSim™ 3 Vital Signs Simulators (the Product) are electronic signal sources used to measure the performance of patient monitors. The Product simulates:

- ECG (with and without arrhythmias)
- **Respiration**
- Blood pressure
- Temperature
- Cardiac output (ProSim 3 only)
- Fetal/Maternal ECG and IUP (ProSim 3 only)

The ProSim™ 3 is shown in all illustrations.

# *Safety Information*

A **Warning** identifies conditions and procedures that are dangerous to the user. A **Caution** identifies conditions and procedures that can cause damage to the Product or the equipment under test.

Table 1 is a list of symbols used on the Product and in this manual.

#### **Warning**

**To prevent possible electrical shock, fire, or personal injury:** 

- • **Use the Product only as specified, or the protection supplied by the Product can be compromised.**
- • **Do not connect the Product to a patient or equipment connected to a patient. The Product is intended for equipment analysis only. Do not use the Product for diagnostics, treatment, or other capacity where the Product touches a patient.**
- • **Remove the batteries if the Product is not used for an extended period of time, or if stored in temperatures above 50 °C. If the batteries are not removed, battery leakage can damage the Product.**
- • **Replace the batteries when the low battery indicator shows to prevent incorrect measurements.**
- •**Carefully read all instructions.**
- • **Do not use the Product around explosive gas, vapor, or in damp or wet environments.**
- **Do not use and disable the Product if it is damaged.**
- **Do not use the Product if it operates incorrectly.**
- **Examine the case before you use the Product. Look for cracks or missing plastic. Carefully look at the insulation around the terminals.**
- **Read all safety information before you use the Product.**
- **Remove all probes, test leads, and accessories before the battery door is opened.**
- **Remove all probes, test leads, and accessories that are not necessary for the measurement.**
- **Batteries contain hazardous chemicals that can cause burns or explode. If exposure to chemicals occurs, clean with water and get medical aid.**

| Symbol      | <b>Description</b>                                            | Symbol | <b>Description</b>                                                                                                    |
|-------------|---------------------------------------------------------------|--------|----------------------------------------------------------------------------------------------------|
| ⚠           | Important information. Refer to manual.                       | ⚠      | <b>Hazardous Voltage</b>                                                                                                    |
| $\epsilon$  | $\bigoplus_{\cup S}$<br>Conforms to European Union directives |        | Conforms to relevant North American Safety<br>Standards.                                                                                                    |
| C<br>N10140 | Conforms to relevant Australian EMC<br>requirements           | e.     | <b>Battery</b>                                                                                                    |
| K           | Conforms to relevant South Korean EMC<br>Standards            | 賔      | This product complies with the WEEE<br>Directive (2002/96/EC) marking requirements.<br>The affixed label indicates that you must not<br>discard this electrical/electronic product in<br>domestic household waste. Product Category:<br>With reference to the equipment types in the<br>WEEE Directive Annex I, this product is<br>classed as category 9 "Monitoring and Control<br>Instrumentation" product. Do not dispose of<br>this product as unsorted municipal waste. Go<br>to Fluke's website for recycling information. |

**Table 1. Symbols** 

# *Accessories*

Available Product Accessories are shown in Tables 2 and 3.

#### **Table 2. Standard Accessories**

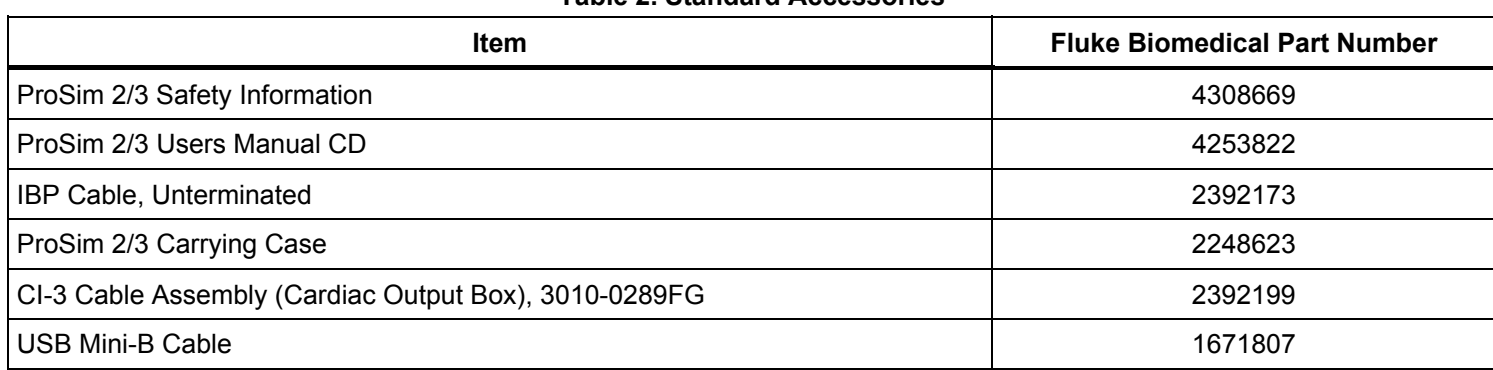

#### **Table 3. Optional Accessories**

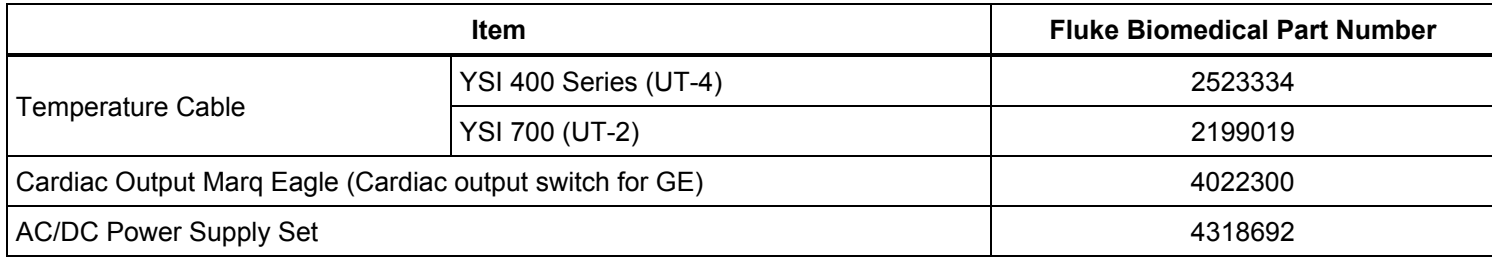

# *Product Familiarization*

Table 4 is a list of controls and connectors on the Product shown in Figure 1.

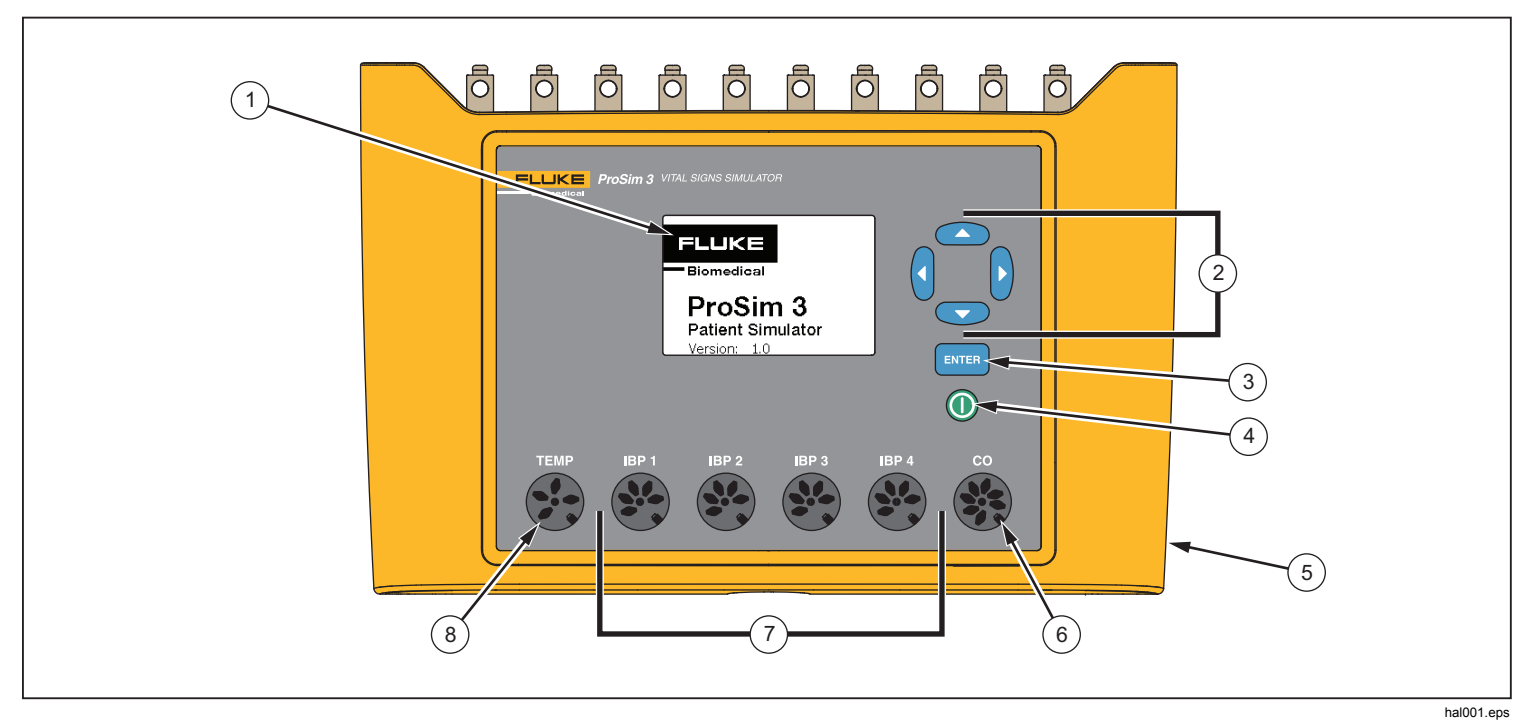

**Figure 1. Front-Panel Controls and Connectors** 

#### **Table 4. Front-Panel Controls and Connectors**

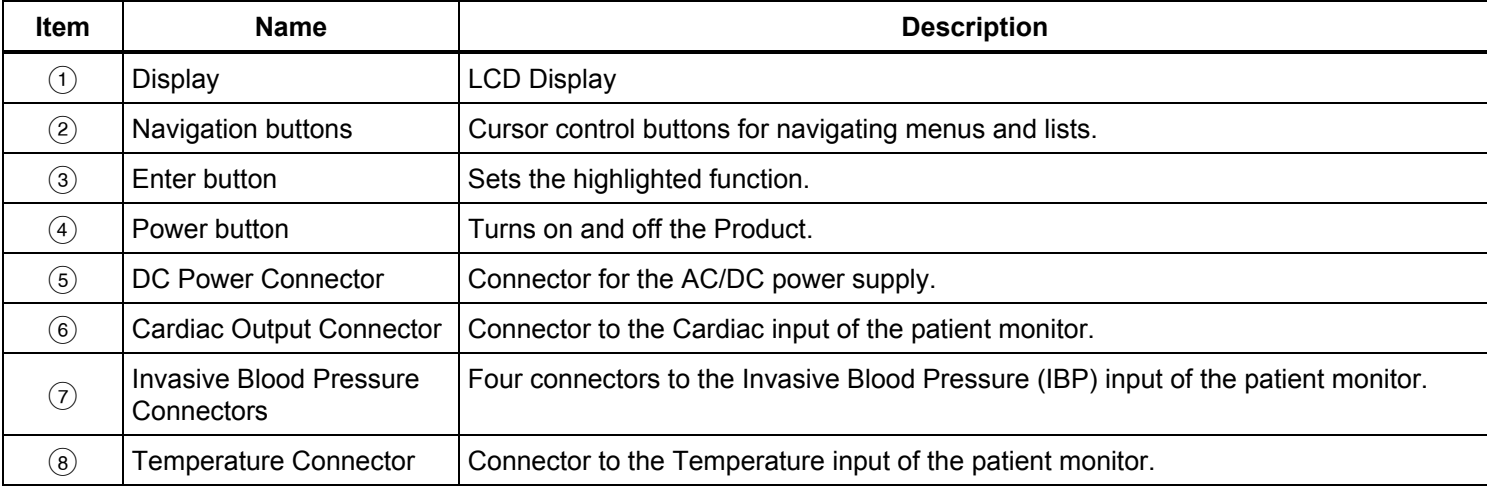

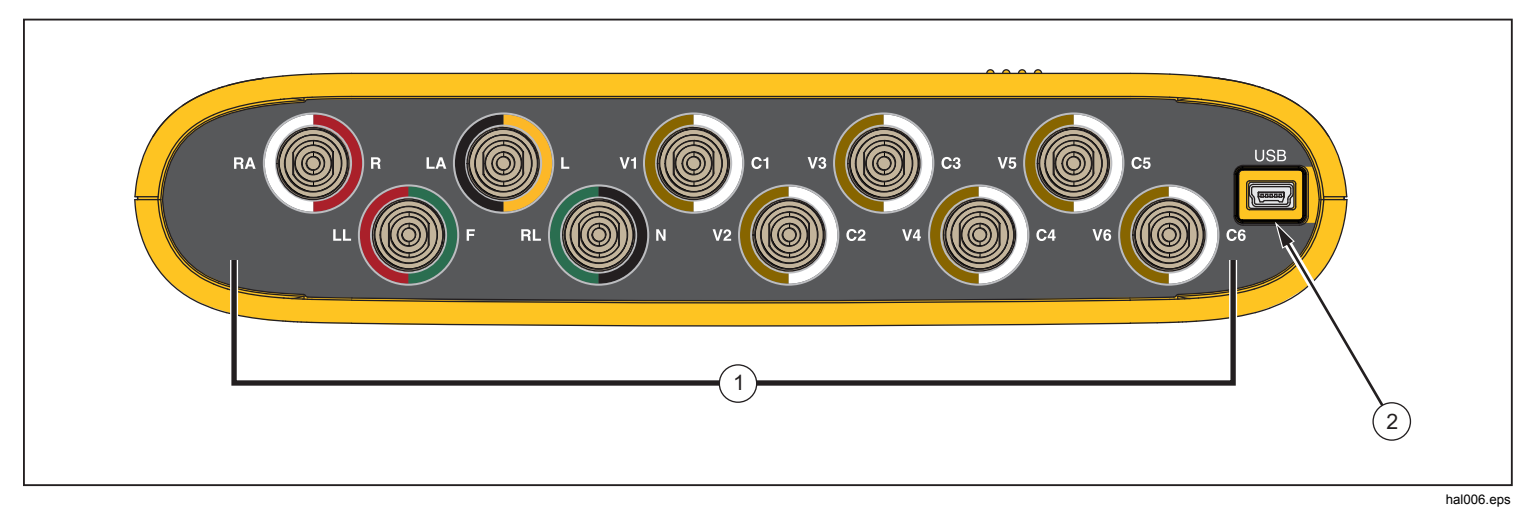

Table 5 is a list of connectors on the top-panel of the Product shown in Figure 2.

#### **Figure 2. Top-Panel Connectors**

#### **Table 5. Top-Panel Connectors**

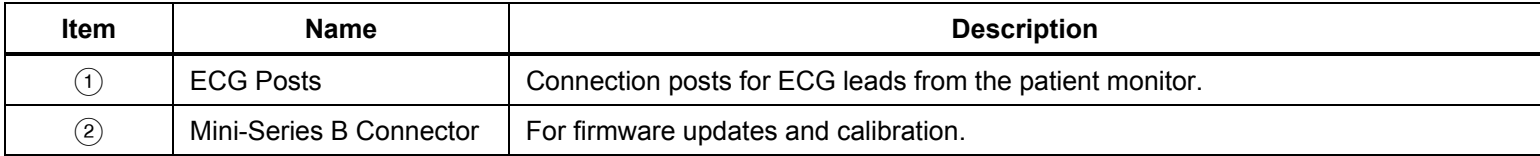

*ProSim™ 2/3 Users Manual* 

# *Battery Eliminator*

The Product can operate on its two 9-Volt batteries or from mains power. To run on mains power, connect the Product to the optional AC/DC Power Supply as shown in Figure 3.

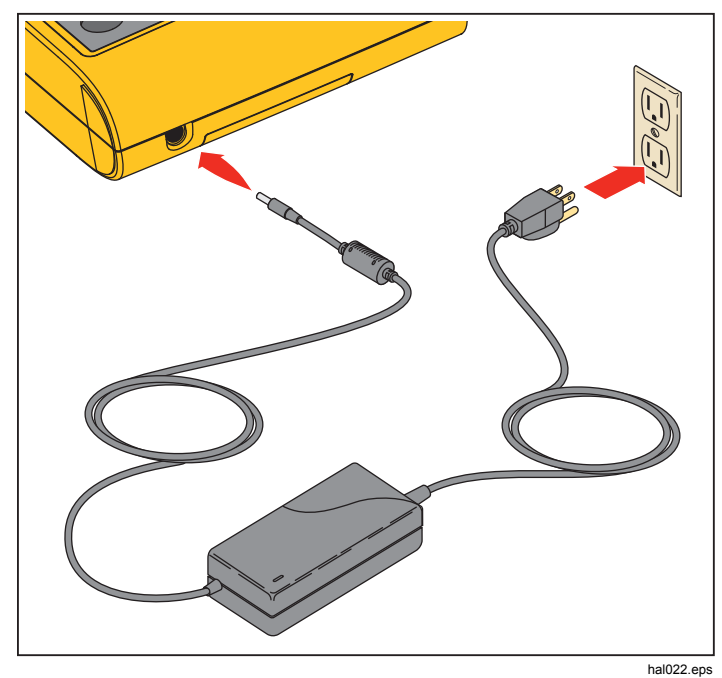

**Figure 3. Battery Eliminator Connections** 

# *How to Turn On the Product*

Push  $<sup>①</sup>$  on the front panel to turn on the Product. The</sup> power-up screen shows in the display (Figure 4 ).

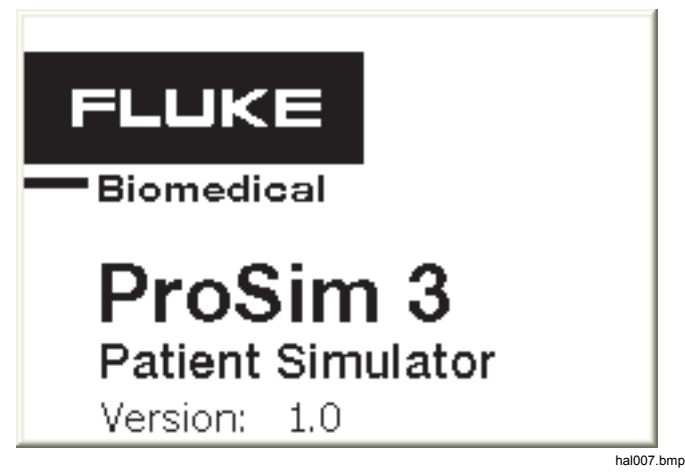

**Figure 4. Power-Up Screen** 

When the self test is complete and no errors are sensed, the home screen shows in the display (Figure 5).

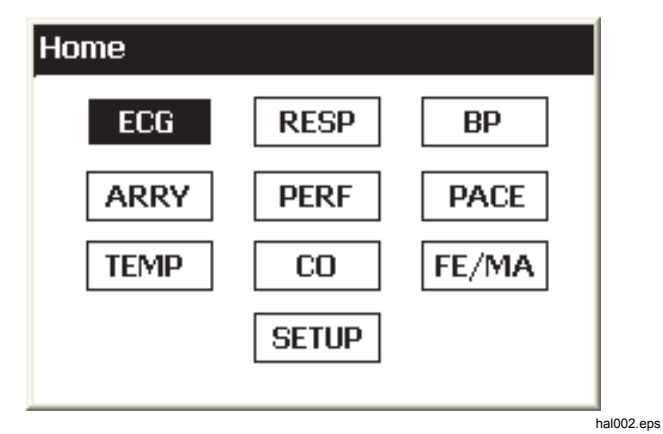

#### **Figure 5. Home Screen**

# *Operation*

All Product functions are shown in the home screen. See Figure 5. To set parameters for a function, push the navigation buttons  $(0, 0, \infty)$  to move the highlight to a function icon. Push  $\boxed{101}$ . Table 6 is a list of Product functions shown in the home screen.

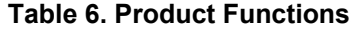

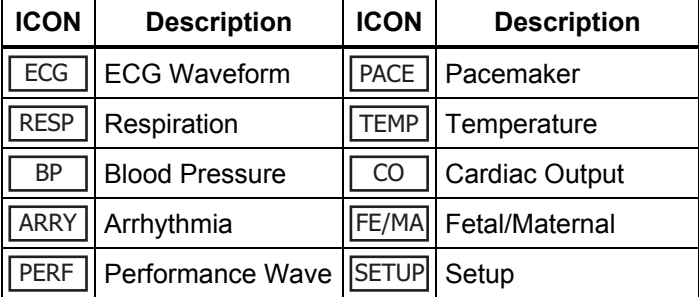

To set a parameter of a function:

1. Push the navigation buttons to move the highlight to a function. Figure 6 shows the cardiac output icon highlighted.

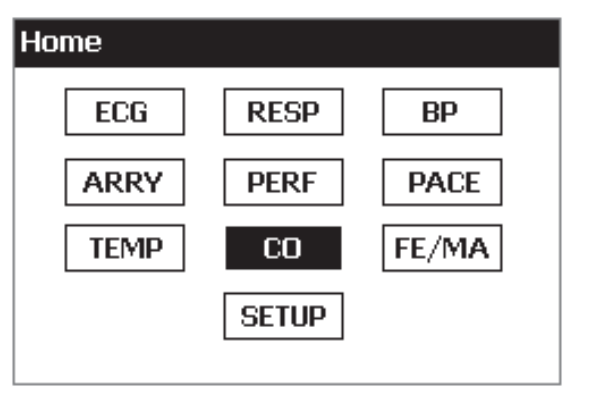

hal005.bmp

**Figure 6. Home Screen – Cardiac Function** 

2. Push **ENTER**. The cardiac output screen in Figure 7 shows in the display.

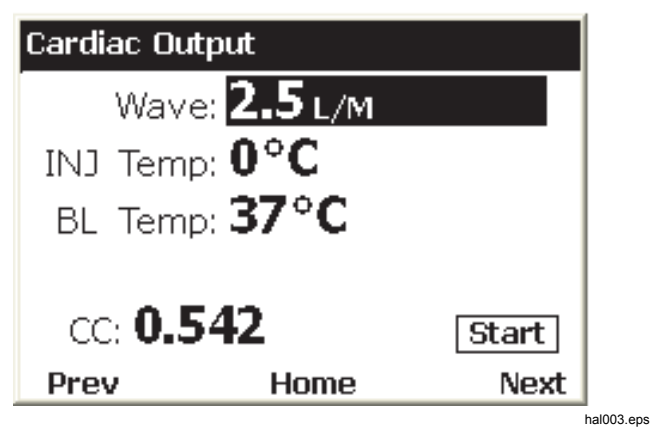

#### **Figure 7. Cardiac Output Screen**

- 3. To set the injection temperature, push  $\overline{\bullet}$  to move the highlight to the **INJ Temp** value.
- 4. Push  $\theta$  or  $\theta$  to change the value for the highlighted parameter. The adjusted simulated value changes the output signal immediately.

All parameter values in the Product are set with this procedure. For the parameters that cannot be set, the highlight will not move to the value of that parameter.

There are two procedures to move between Product functions. When the home screen is not shown in the display, **Prev**, **Home**, and **Next** show along the bottom of the display. To move to the home screen, move the

highlight to **Home** and push **ENTER**. The home screen shows all the Product functions. See Figure 5.

An alternative to the Home screen is to use the **Prev** and **Next** selections. The software lets you move through the Product functions sequentially. The function sequence is:

ECG, Respiration, Blood Pressure, Arrhythmias, Performance Wave, Pacemaker Wave, Temperature, Cardiac Output, Fetal Maternal, and Setup.

For example, look at the Cardiac Output screen in Figure 7. When you move the highlight to **Prev** and push and, the display shows the Temperature screen. When you highlight **Next** and push **ENTER** in the Cardiac Output screen, the display shows the Fetal/Maternal screen.

# *Cardiac Functions*

The cardiac functions of the Product are ECG, Arrhythmia, Blood Pressure, Pacemaker, Cardiac Output, and Performance Waves.

#### *ECG Functions*

The ECG function of the Product lets you set five parameters of an ECG waveform: Rate, Amplitude, Patient Type, ST, and Artifact. Figure 9 shows a typical setup for an ECG test on a patient monitor.

To set an ECG parameter:

- 1. In the **Home** screen, push the navigation buttons to move the highlight to  $ECG$ .
- 2. Push **EXTER** to show the ECG screen in Figure 8 in the display.

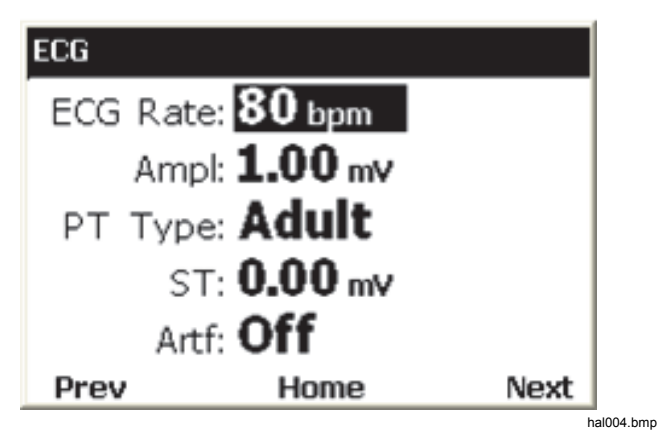

**Figure 8. ECG Screen** 

See the Function Navigation and Parameter Selection section to learn how to set parameter values. See the detailed specifications for the range of parameter values. These parameters change the waveform that appears on the ECG posts along the top of the Product.

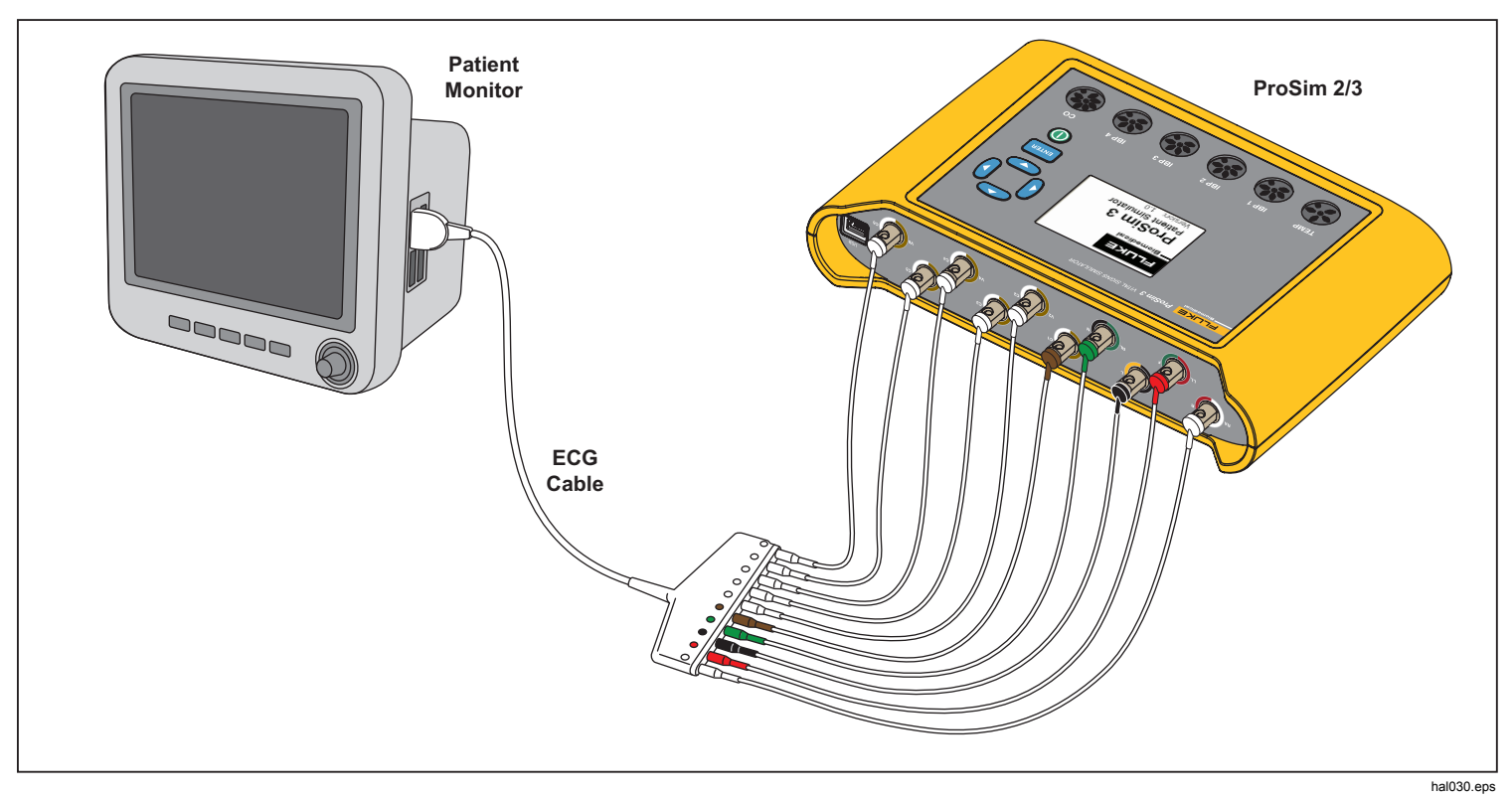

**Figure 9. ECG Test Connections**

## *Pacemaker Signals*

The Product can simulate heart signals with pacemaker control signals. To set the waveform, amplitude, and width of the pacemaker signal:

- 1. In the **Home** screen, push the navigation buttons to highlight **PACE**.
- 2. Push **ENTER** to show the **Pacemaker Waves** screen in the display.
- 3. Use the parameter selection procedure described in the Operation section to set the parameters of the pacemaker signal.

See the detailed specifications for the range of parameter values.

## *Arrhythmia Function*

The Product can simulate heart arrhythmias. To start an ECG arrhythmia simulation:

- 1. In the **Home** screen, push the navigation buttons to highlight **ARRY**.
- 2. Push to show the **Arrhythmias** screen in the display. See Figure 10.

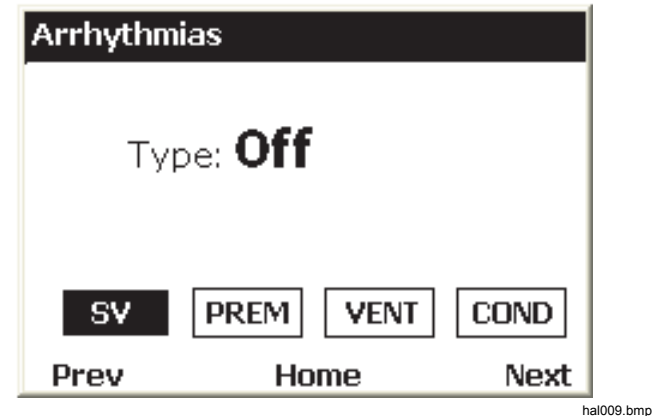

#### **Figure 10. Arrhythmia Screen**

The simulated arrhythmias are grouped into four categories: Supraventricular, Premature, Ventricular, and Conduction Defect. See the specifications to learn the arrhythmias in each group.

- 3. Push  $\Theta$  or  $\Theta$  to move the highlight to an arrhythmia group icon.
- 4. Push ENTER.
- 5. Use the parameter selection procedure described in the Operation section to set the arrhythmia.

When the type parameter has been set to an arrhythmia, the group icon of the group the arrhythmia belongs to has a thicker border around it.

```
ProSim™ 2/3 Users Manual
```
To stop an arrhythmia simulation:

- 1. Highlight one of the group icons.
- 2. Push ENTER.
- 3. Push  $\hat{p}$  or  $\hat{q}$  until the type value shows Off.

# *ECG Tests*

The Product can source pulse, square, triangle, and sine waveforms that can be used to verify patient monitors and other ECG equipment. These waveforms are used in tests for frequency response, sensitivity, gain drift, internal calibration, stylus damping, paper speed, linearity, sweep speed, and more.

The Product also sources an R-wave that is used to verify that ECG equipment can detect the R-wave part of an ECG signal.

#### *Note*

*When the Product is set to source a performance waveform, respiration and blood pressure simulations are disabled.* 

# *How to Set a Performance Wave Output*

To set a performance wave on the ECG terminals:

- 1. In the **Home** screen, push the navigation buttons to highlight PERF.
- 2. Push **ENTER** to show the Performance Wave screen in the display.

3. Use the parameter selection procedure described in the Operation section to set the frequency, shape, and amplitude of the performance waveform.

See the detailed specifications for the range of parameter values.

# *R-Wave Detection Test*

You can set the Product to source a normal heart ECG signal and vary the amplitude and width of the R-wave portion of the waveform. To set the R-wave portion of an ECG waveform:

- 1. In the **Home** screen, push the navigation buttons to highlight **PERF**.
- 2. Push **ENTER** to show the **Performance Wave** screen in the display.
- 3. Push the navigation buttons to highlight RWDET.
- 4. Push **ENTER** to show the **R-Wave Detection** screen in the display.
- 5. Use the parameter selection procedure described in the Operation section to set the beats per minute (bpm), width, and amplitude of the R-wave.

#### *Blood Pressure Function*

The Product simulates dynamic Blood Pressure (BP) waveforms that synchronize with all normal sinus rhythm rates and track all simulated arrhythmias. You can set each of the four BP channels independently. Each channel simulates a bridge pressure transducer. A respiration artifact can be injected into each BP channel waveform.

## *How to Set the BP Sensitivity*

The sensitivity of the four BP channels must be set to match the sensitivity of the patient monitor. To set BP channel sensitivity:

- 1. In the **Home** screen, push the navigation buttons to highlight SETUP.
- 2. Push to show the **Setup** screen in the display.
- 3. Use the parameter selection procedure described in the Operation section to set the **BP Sense** parameter.

## *How to Set Up a BP Channel*

To set up one of the four BP channels:

- 1. In the **Home** screen, push the navigation buttons to highlight  $\boxed{\text{BP}}$ .
- 2. Push to show the **Blood Pressure** screen in the display.
- 3. Push  $\overline{\bullet}$  or  $\triangle$  to highlight the BP channel you want to set up.
- 4. Push to show the **Blood Pressure** screen for the channel in the display.
- 5. Before you start the BP simulation, you must set the simulated pressure to 0 mmHg. Push the navigation buttons to highlight **ZERO**.
- 6. Push **ENTER**. The static pressure parameter is set to 0 mmHg and the dynamic and artifact variables are set to Off.
- 7. Zero the patient monitor to set the baseline for future simulations.
- 8. Use the parameter selection procedure described in the Operation section to set the Blood Pressure channel parameters.

## *Dynamic BP Waveforms*

The Dynamic parameter is used to simulate the various pressures that are found around the heart and associated blood vessels. The dynamic waveforms have a normal sinus rhythm at 80 bpm. Only the systolic and diastolic pressures change for each dynamic waveform.

All the dynamic waveforms are not available on all four BP channels. Table 7 is a list of the dynamic BP waveforms with a check to indicate which BP channel each waveform can be set on.

#### *Note*

*See the Swanz-Ganz Procedure section to learn more on how the do this serial simulation.*

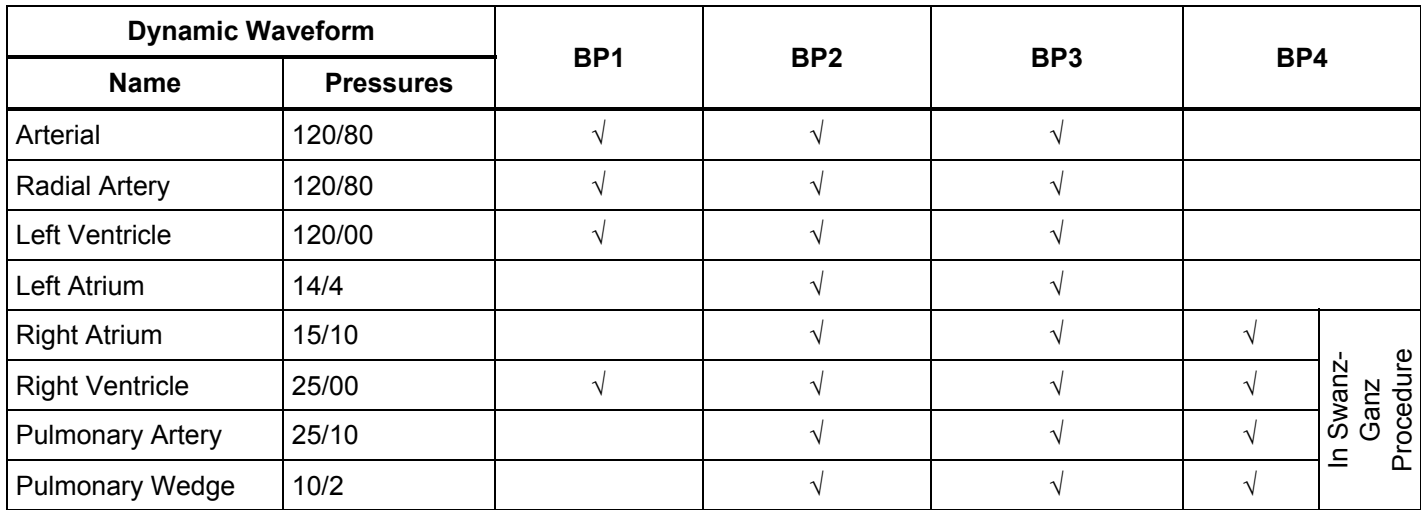

## **Table 7. Dynamic BP Waveforms by BP Channel**

#### *How to Add a Respiration Artifact to the BP Waveform*

When the dynamic parameter for a blood pressure channel is set to a value other than off, the Product will let you move the highlight to the artifact parameter. With the highlight on the artifact value, push  $\mathbf{\odot}$  or  $\mathbf{\odot}$  to toggle the value between on and off.

Each BP channel has a different range of pressure change due to the respiration artifact.

#### *Cardiac Output*

The Cardiac Output function electronically simulates the dynamic temperature changes of blood that is cooled by an injectate.

#### *Note*

*Cardiac output measurement devices that use the Fick dye injection, Doppler ultrasonography, and bioimpedance are not addressed or intended for this Product.* 

#### *Cardiac-Output Test Set Up*

To simulate cardiac output with the Product, a CI-3 adapter is necessary to connect the monitor to the Product. The adapter is shown in Figure 11. Note that the injectate temperature thermistor has to be cut off at the EUT cable to install the general-purpose connector.

This module has connections for the cardiac output measurement under test and simulates the injectate temperature (IT) thermistors at 0  $\degree$ C or 24  $\degree$ C. Of the two connectors on the CI-3 module/cable, the smaller 3-pin

connector is for catheter blood temperature (BT) and is standard on most monitors.

#### *Note*

*This 3-pin catheter BT connector is compatible with the standard Baxter (Edwards) BT catheter and equivalent catheters available from other manufacturers such as Viggo-SpectraMed and Abbott (Sorenson).* 

The larger 4-pin connector supplies the simulated injectate temperature. The 10-turn 100 k Ω potentiometer enables adjustment of the injectate temperature to 0 °C or 24 °C.

The 4-pin IT thermistors connector is not standard on all monitors. A general function connector that you can connect to the device under test (DUT) injectate cable is also available.

*Note* 

*A DUT cardiac output cable changed for this test must not be used in clinical applications.* 

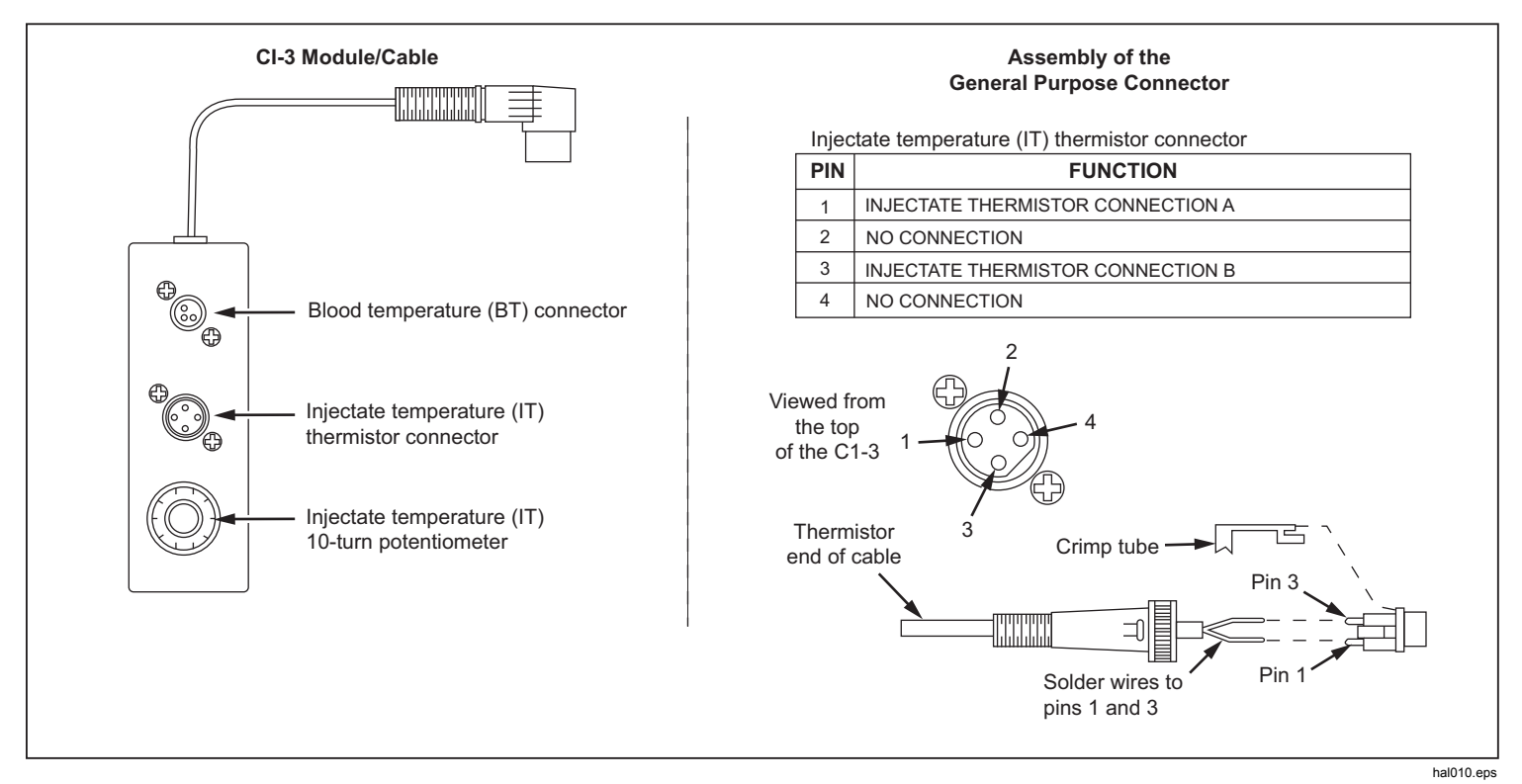

#### **Figure 11. Cardiac Output Injectate CI-3 Adapter**

For cardiac output simulation, use the supplied CI-3 adapter to connect the Product to the Device Under Test (DUT). (see Figure 12). If necessary, use the generalpurpose connector.

To do a cardiac output test:

- 1. Connect the patient monitor to the cardiac output adapter.
- 2. Connect the adapter to the Product (Figure 12).
- 3. Set up the patient monitor to:
	- Catheter size: 7 F
	- Injectate volume: 10 cc
	- Injectate temperature: 0 °C or 24 °C
	- Computational constant: 0.542 for 0 °C injectate or 0.595 for 24 °C injectate
- 4. In the **Home** screen of the Product, push the navigation buttons to highlight  $\boxed{\circ}$
- 5. Push **ENTER** to show the cardiac output screen.
- 6. Use the parameter selection procedure to set the cardiac output parameters for the test. See the detailed specifications to learn the range of each parameter.
- 7. Push the navigation buttons to highlight  $START$ .
- 8. Push **ENTER** to start the test. The simulation stops automatically.

To stop the simulation, highlight  $STOP$  and push  $ETOP$ .

## *How to Simulate Injectate Failure and Left-to-Right Shunt Fault*

The Cardiac Output function can simulate an injectate failure or left-to-right shunt fault. To set either of these two failures:

- 1. Push  $\odot$  or  $\odot$  to highlight the **Wave** value.
- 2. Push  $\Theta$  or  $\Theta$  until **FAULTY INJ** or **L to R SHUNT** shows in the display.
- 3. Push the navigation buttons to highlight  $START$ .

4. Push **ENTER** to start the test.

#### *How to Simulate Output from a Calibrated Pulse Signal*

The Product sources a waveform that simulates an injectate temperature of 0 °C or 24 °C with a step of 1.5 °C for 1 second as a test for a cardiac-output monitor. To output a calibration pulse:

- 1. In the Cardiac Output screen, push  $\circledcirc$  or  $\circledcirc$  to highlight the **Wave** value.
- 2. Push  $\theta$  or  $\theta$  until **CAL PULSE** shows in the display.
- 3. Push  $\circledcirc$  or  $\circledcirc$  to highlight  $\overline{\text{STAT}}$ .
- 4. Push **ENTER** to start the test.

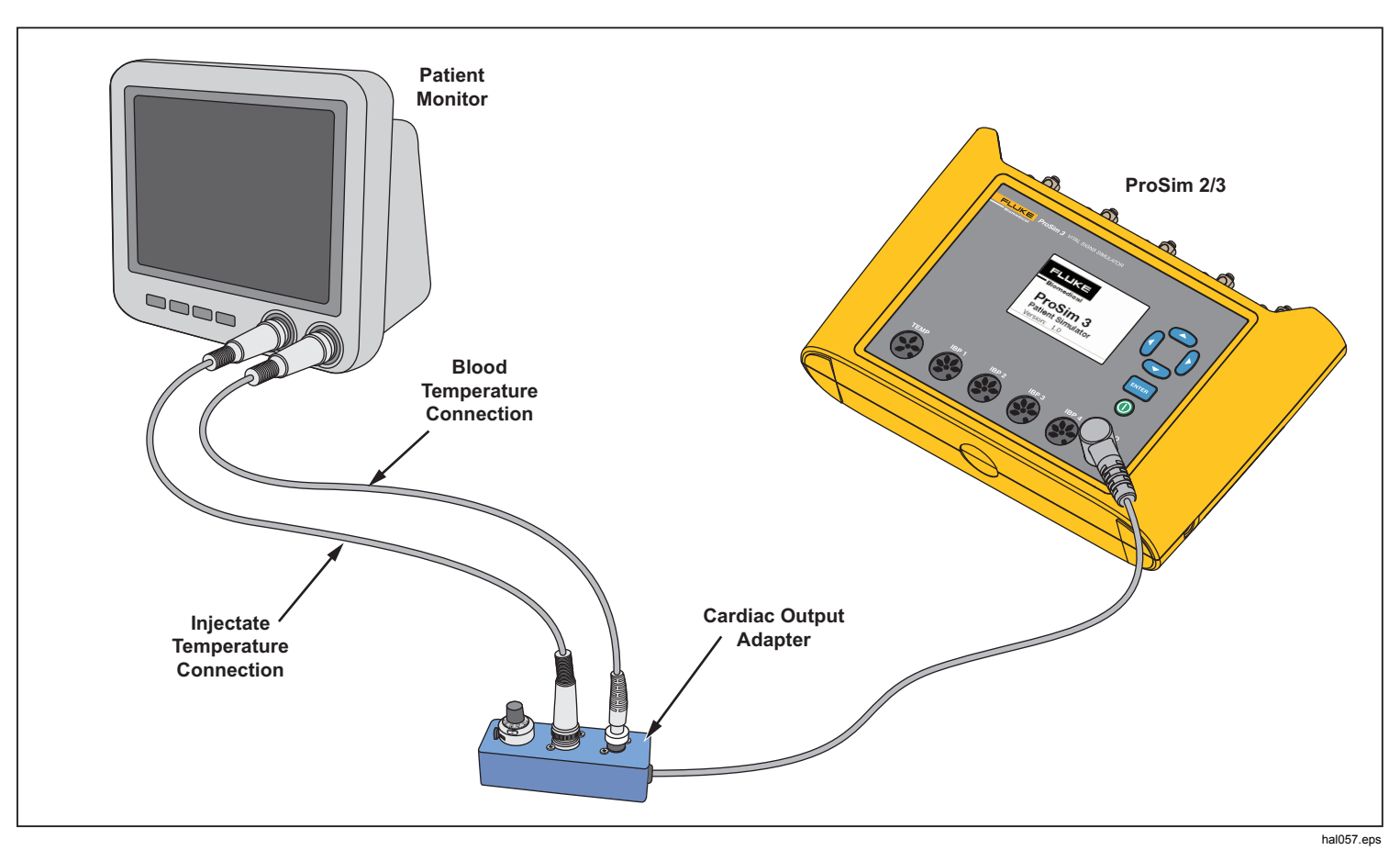

**Figure 12. Cardiac Output Connections** 

#### *Fetal/Maternal Function*

The Product can simulate fetal and maternal electrocardiograms (ECG) that occur while in labor. Pressure waveforms of uterine contractions can also be simulated.

The fetal/maternal ECG signal is sourced on the ECG posts of the Product. The maternal signal is a P-QRS-T wave fixed at 80 bpm with an amplitude that is half the value of the amplitude parameter. The fetal signal is a narrow R-wave at full amplitude. The fetal and maternal signals are combined to make a composite signal.

## *Simulate Fixed Fetal Heart Rate (FHR)*

To set a fixed fetal heart rate:

- 1. In the **Home** screen of the Product, push the navigation buttons to highlight FE/MA.
- 2. Push **ENTER** to show the Fetal Maternal screen.
- 3. Use the parameter selection procedure to set the **FHR** parameter.

The set FHR value shown in the display is output and continues on the output until the value is changed.

## *How to Simulate a Periodic FHR with Intrauterine Pressure (IUP)*

The Product can simulate intrauterine pressure (IUP) of a contraction of the uterus in childbirth. The IUP wave is a bell shaped curve that starts at zero and increases to 90 mmHg and decreases to zero over a 90-second period. The frequency of contractions can be set to manual, 2, 3 or 5 minutes.

The fetal heart rate starts at 140 bpm and changes with blood pressure. Fetal heart rate and IUP are shown in the display.

The Product simulates three preconfigures waveforms for periodic FHR:

**Early deceleration** – The fetal heart rate follows the intrauterine pressure (no lag). FHR starts at 140 bpm, slows to 100 bpm at the intrauterine pressure peak and then returns to 140 bpm at the IUP decreases back to zero.

**Late deceleration** – The fetal heart rate change starts when the IUP is at its peak and lags the change in intrauterine pressure by 45 seconds. FHR starts at 140 bpm, slows to 100 bpm, and then increases back to 140 bpm

**Acceleration** – The fetal heart rate lags the change in intrauterine pressure by 30 seconds. FHR starts at 140 bpm, increases to 175 bpm, and then decreases back to 140 bpm.

#### *ProSim™ 2/3 Users Manual*

To set a periodic FHR with IUP:

- 1. If the Fetal Maternal screen shows in the display, go to step 3. If not, go to the **Home** screen of the Product and push the navigation buttons to highlight FE/MA.
- 2. Push **ENTER** to show the Fetal Maternal screen.
- 3. Use the parameter selection procedure to set the **FHR**, **IUP**, and **Period** parameters
- 4. Push the navigation buttons to highlight **START**.
- 5. Push **ENTER** to start the test. If the **Period** parameter is set to **Manual**, the simulation stops automatically after the IUP wave stops. Each time you push enrea another IUP wave starts. If not set to Manual, the IUP wave repeats at the frequency set in the **Period** parameter until the simulation is stopped.

To stop the simulation, highlight  $STOP$  and push  $\Box$ 

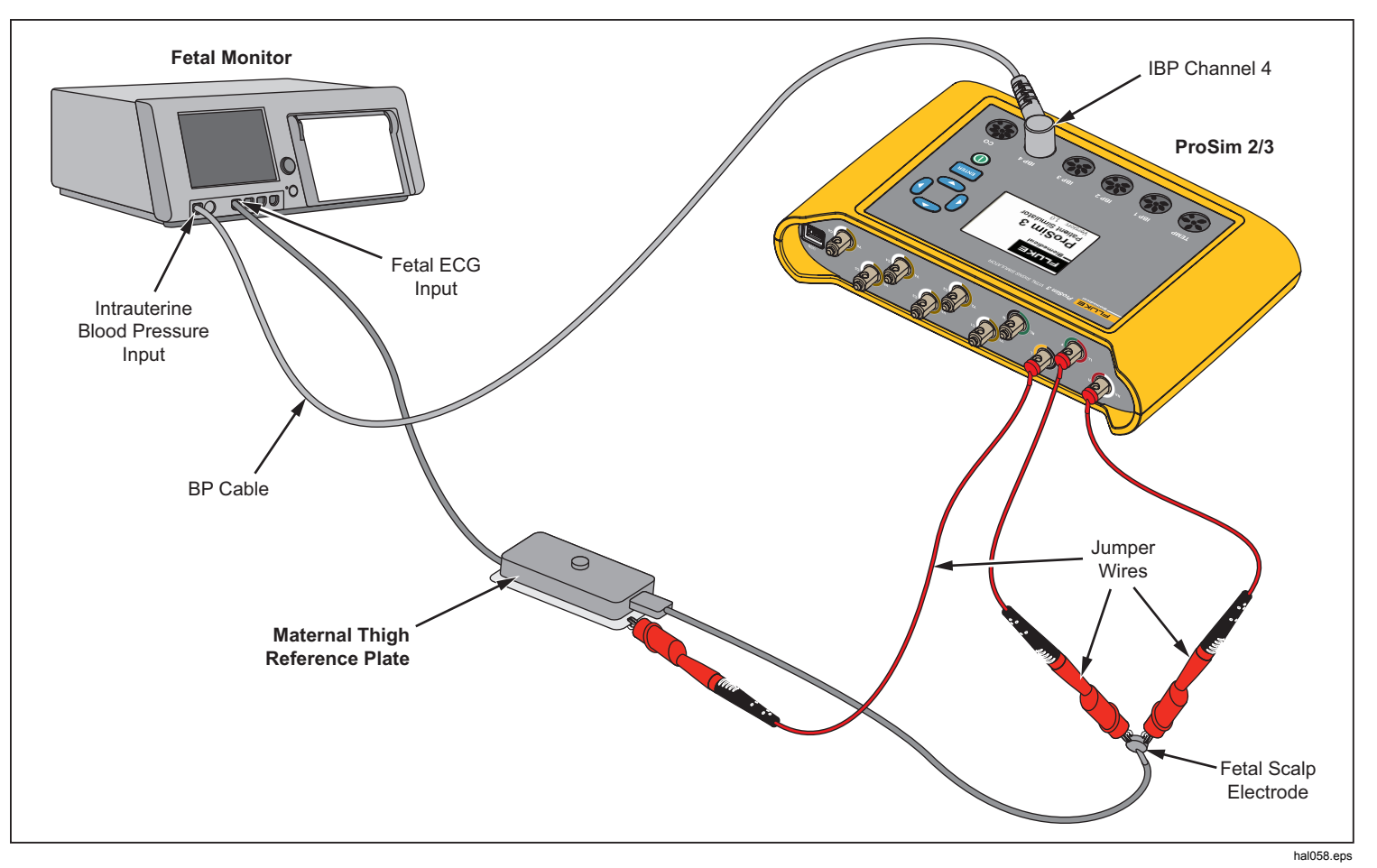

**Figure 13. Fetal/Maternal Connections** 

# *Other Functions*

The Product also simulates respiration and temperature. This section contains the procedures to set up the Product for these two functions.

## *Respiration Functions*

The Respiration function lets you set five parameters of the respiratory waveform: Rate, Impedance, Baseline Impedance, Lead selection (left arm or left leg), and Apnea. To set the respiration waveform:

- 1. In the **Home** screen, push the navigation buttons to move the highlight to  $RESP$ .
- 2. Push **ENGE** to show the respiration screen in the display.

See the Function Navigation and Parameter Selection section to learn how to set the respiration parameter values. See the detailed specifications for range of parameter values. These parameters change the waveform that appears at the ECG posts along the top of the Product.

When the Apnea parameter is set to 12, 22, or 32, the apnea event starts immediately. When the event ends, the parameter is set to Off. You must set the parameter to 12, 22, or 32 to start another apnea event.

The values set for the baseline and lead parameters when the Product is turned off, become the power-up default values.

#### *Temperature*

Temperatures simulated by the Product are compatible with Yellow Springs, Inc. (YSI) Series 400 and 700 probes. The type of cable connected to the temperature jack sets the type of temperature probe simulated. Connect the temperature input of the UUT to the Temperature jack as shown in Figure 14.

To set temperature:

- 1. In the **Home** screen, push the navigation buttons to move the highlight to  $T^{EMP}$ .
- 2. Push **ENTER** to show the temperature screen in the display.

See the Function Navigation and Parameter Selection section to learn how to set the temperature parameter value. See the detailed specifications for range of parameter values. These parameters change the temperature signal at the temperature connector.

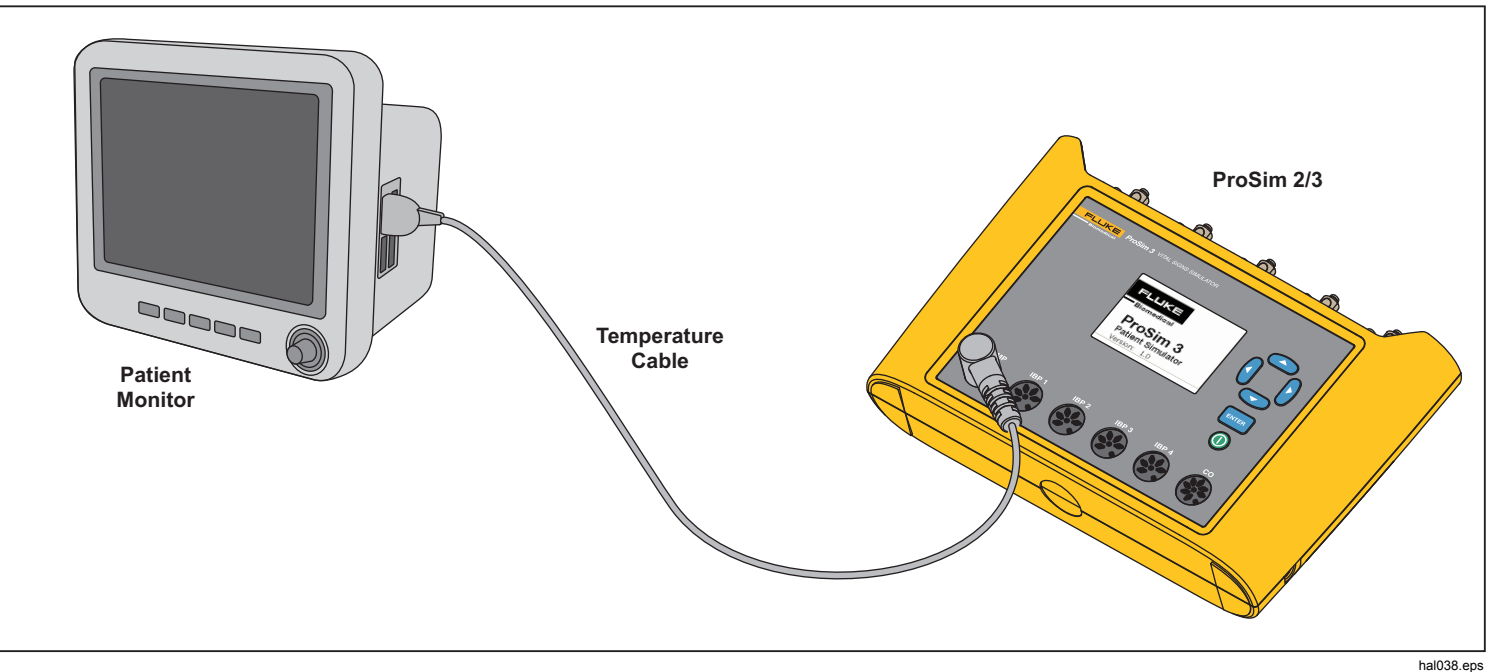

**Figure 14. Temperature Simulation Connections** 

# *Remote Operation*

The Product has a USB device port that lets you control the Product remotely with a set of commands. To control the Product from a PC, connect the USB to a USB port on the PC. The PC must have the Windows XP, Vista, or

Windows 7 or later operating system to control the Product.

To operate the Product from the PC, connect it to the PC as shown in Figure 15.

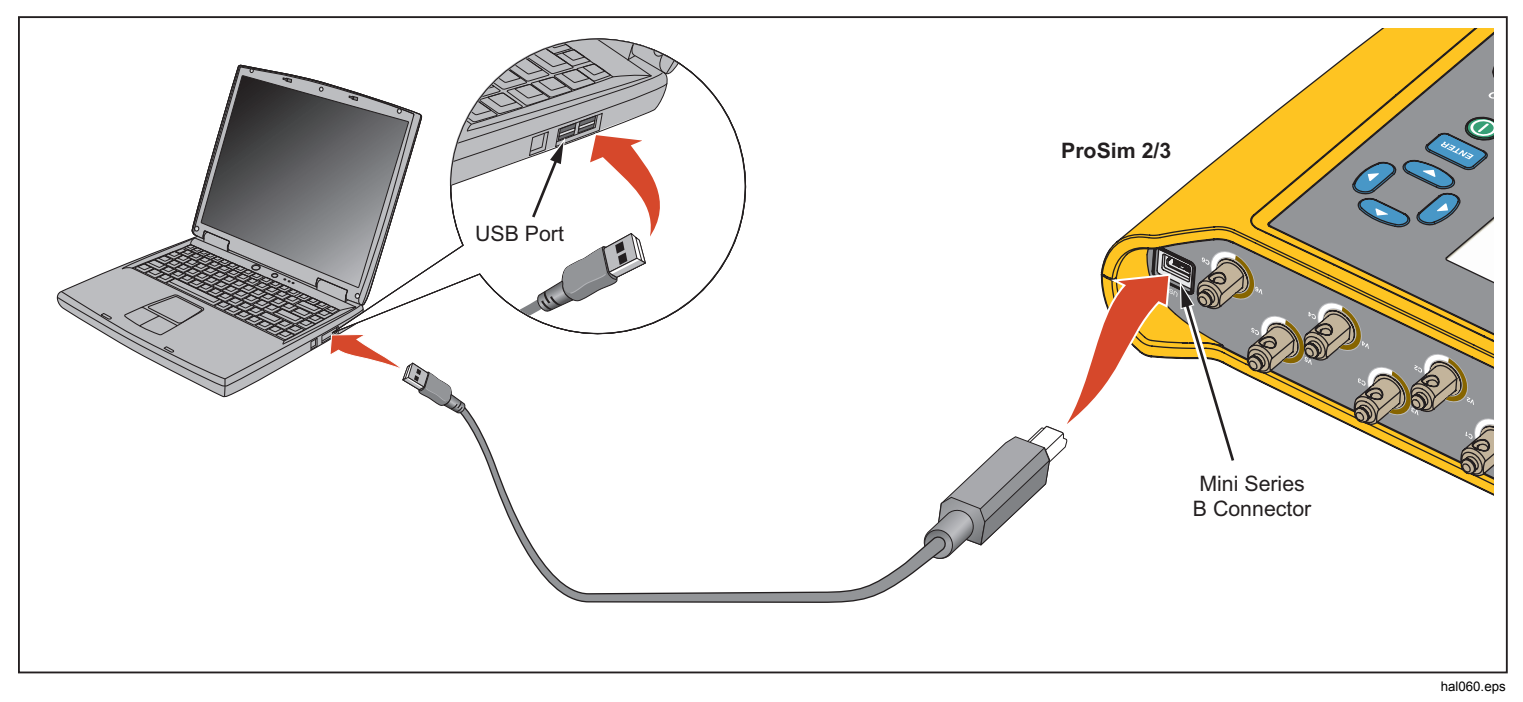

**Figure 15. Remote Operation Connections** 

When connected to a PC with a Windows operating system, the Product will communicate through a PC COM port. Make sure the COM port parameters are set to:

- 9600 Baud
- No Parity
- 8 data bits
- 1 stop bit
- Hardware handshake set to off

#### *Remote Commands*

A remote command is made up of alphanumeric characters. The first character of a command must be alphabetic. The alphabetic characters can be upper or lower case.

- Special characters are:
- Carriage return (CR)
- Line feed (LF)
- Space (SP)
- Backspace (BS)
- Escape (ESC)

The Product will do a command when it receives a carriage return and/or line feed. Alphabetic characters are not case sensitive. When you type in a command, the backspace deletes the last recorded character and the escape key discards the complete command. When a command is complete, the Product sends a response that ends with a carriage return and line feed to the PC. Unless other data is sent back from the Product, the response is "OK" if the command is accepted by the Product. When a

command is not accepted by the Product, an error code shown in Table 8 is sent to the PC.

#### **Table 8. Error Codes**

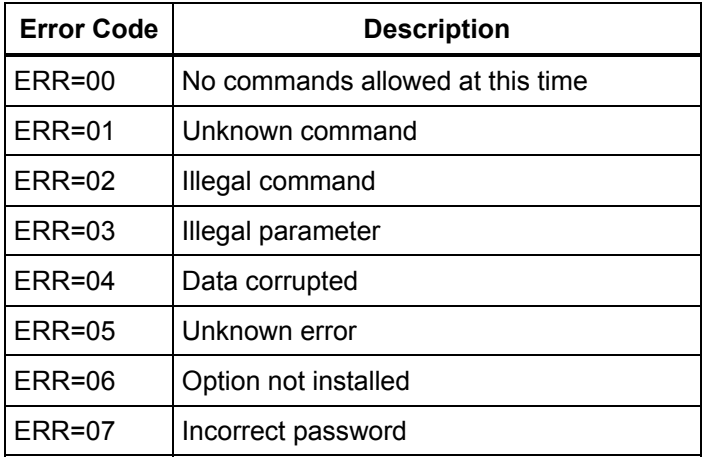

While the Product is operated from the front panel (local mode) the remote interface will not respond to a command until the command REMOTE is sent to the Product through the USB port.

#### *General Commands*

Table 9 is list of the modes and their description.

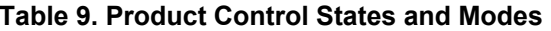

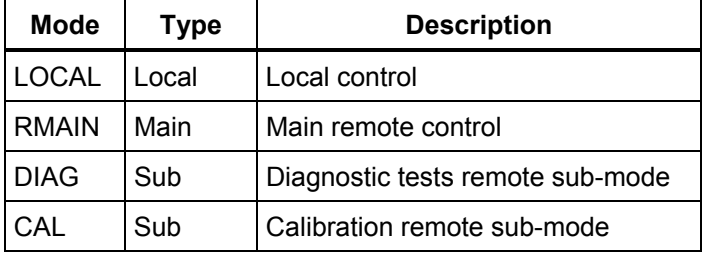

Table 10 is a list of general commands that set the control states and modes of the Product. The table shows in which mode the command is recognized and the response the Product will send to the PC when the command is completed.

**Table 10. General Commands** 

| <b>Command</b> | Legal<br><b>Mode</b> | <b>Returns</b>  | <b>Description</b>   |
|----------------|----------------------|-----------------|----------------------|
| <b>REMOTE</b>  | <b>LOCAL</b>         | RMAIN           | Go to remote control |
| LOCAL          | <b>RMAIN</b>         | LOCAL           | Go to local control  |
| <b>QMODE</b>   | All<br>modes         | See<br>Table 10 | Query the mode       |

## *Function Commands*

The function commands are grouped by the function they support.

## *ECG Functions*

Tables 11 and 12 are lists of commands that control the ECG functions of the Product. These are Normal-sinus ECG, ECG amplitude, adult/pediatric, ST elevation, ECG artifact simulation, pacemaker waveform, pacemaker amplitude, and pacemaker width.

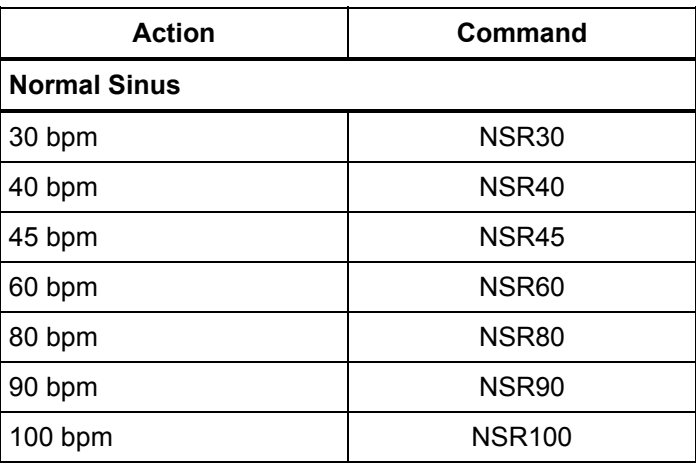

#### **Table 11. ECG Function Commands**

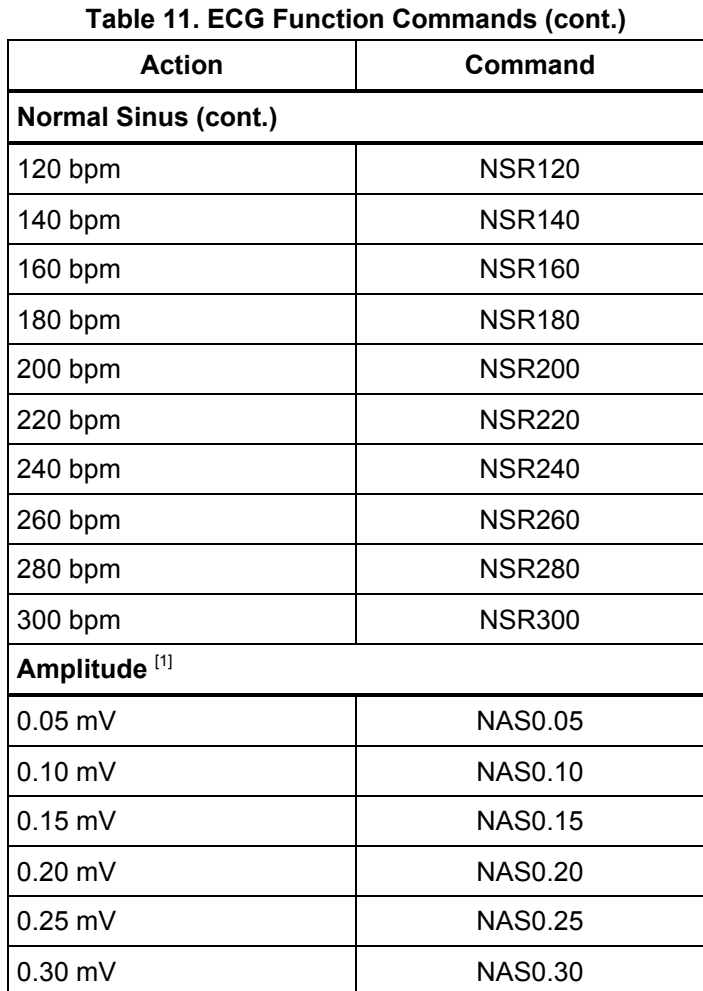

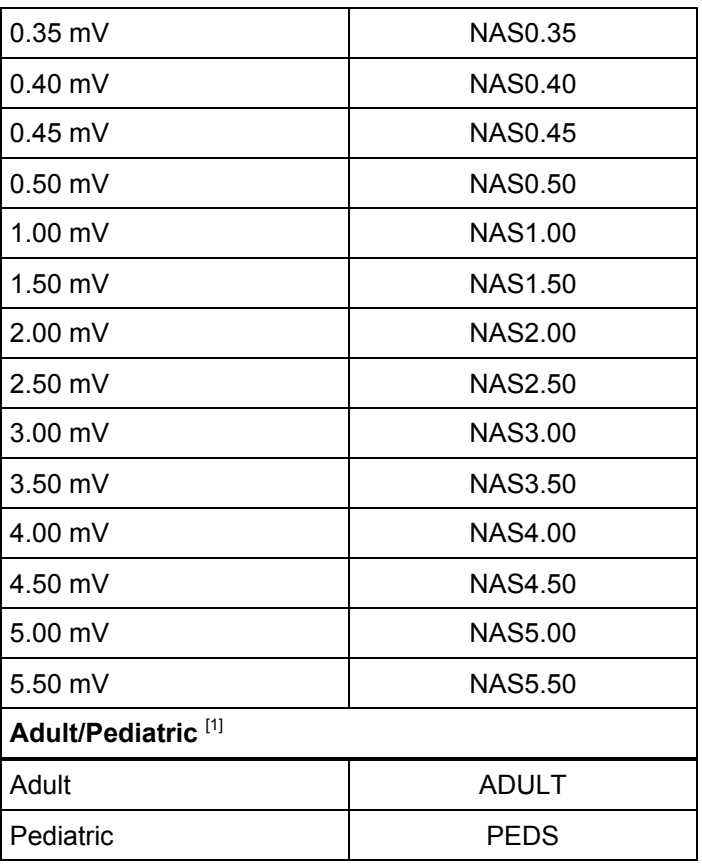

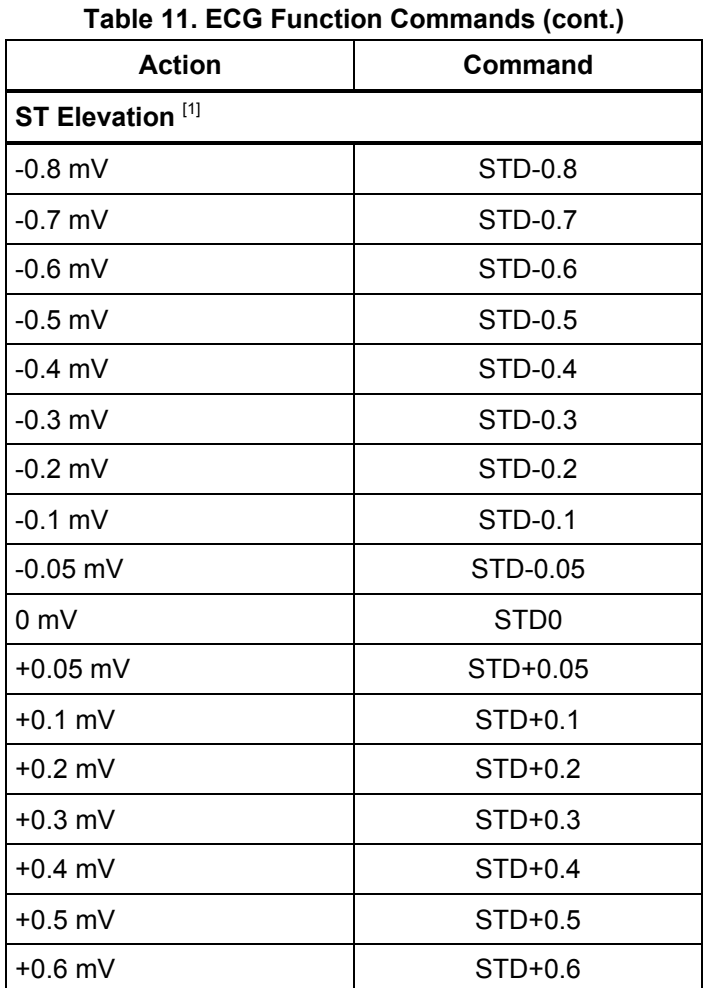

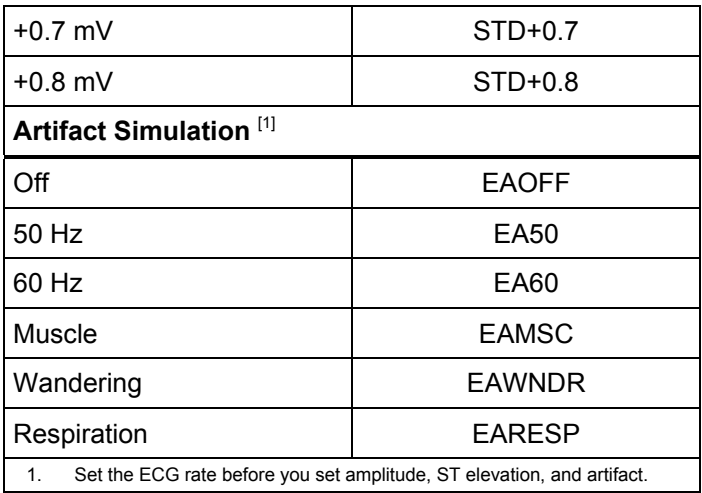

#### **Table 12. Pacemaker Waveform Commands**

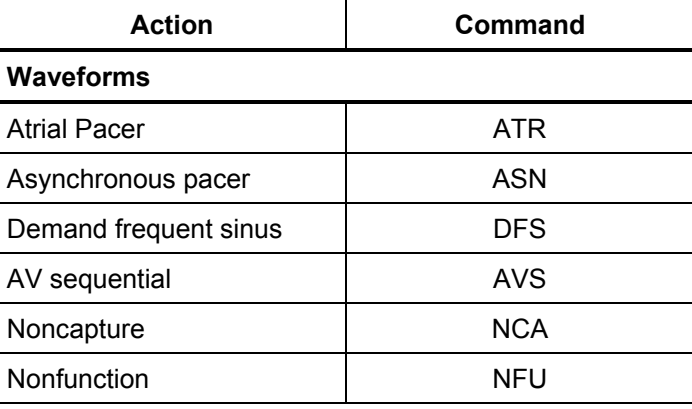

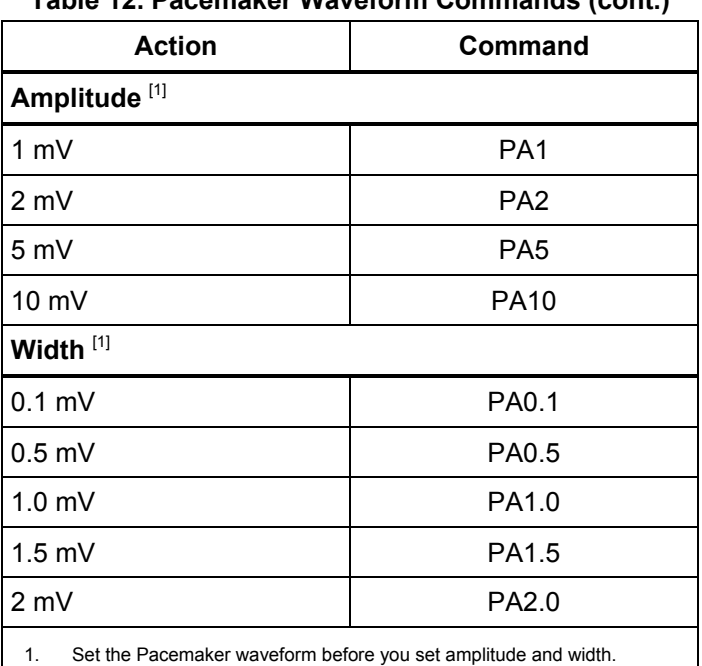

#### **Table 12. Pacemaker Waveform Commands (cont.)**

#### *Arrhythmia Functions*

Table 13 is a list of the commands to simulate arrhythmias. These waveforms are grouped by supraventricular arrhythmia, premature arrhythmia, ventricular arrhythmia, and conduction defect.

#### **Table 13. Arrhythmia Function Commands**

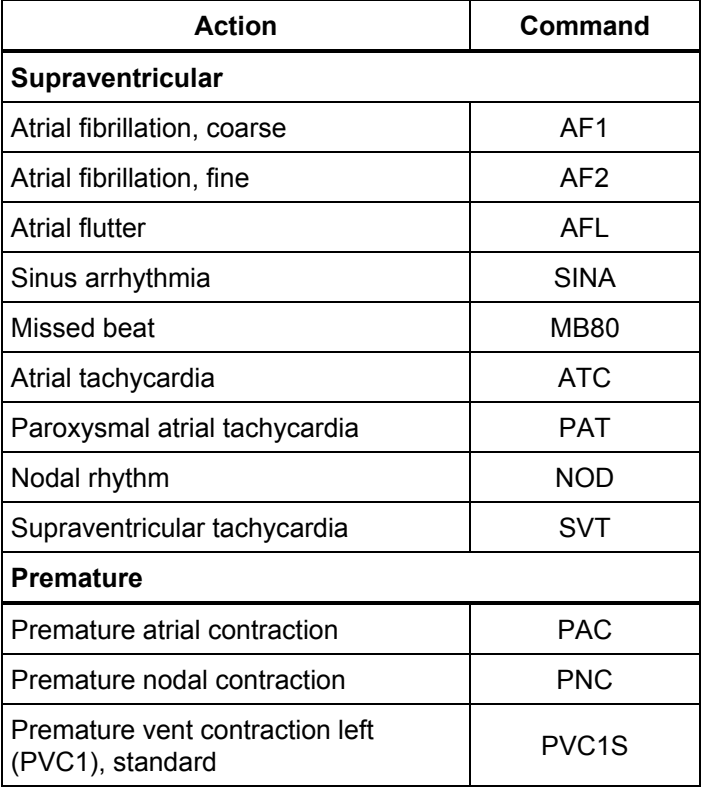

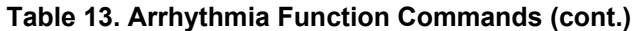

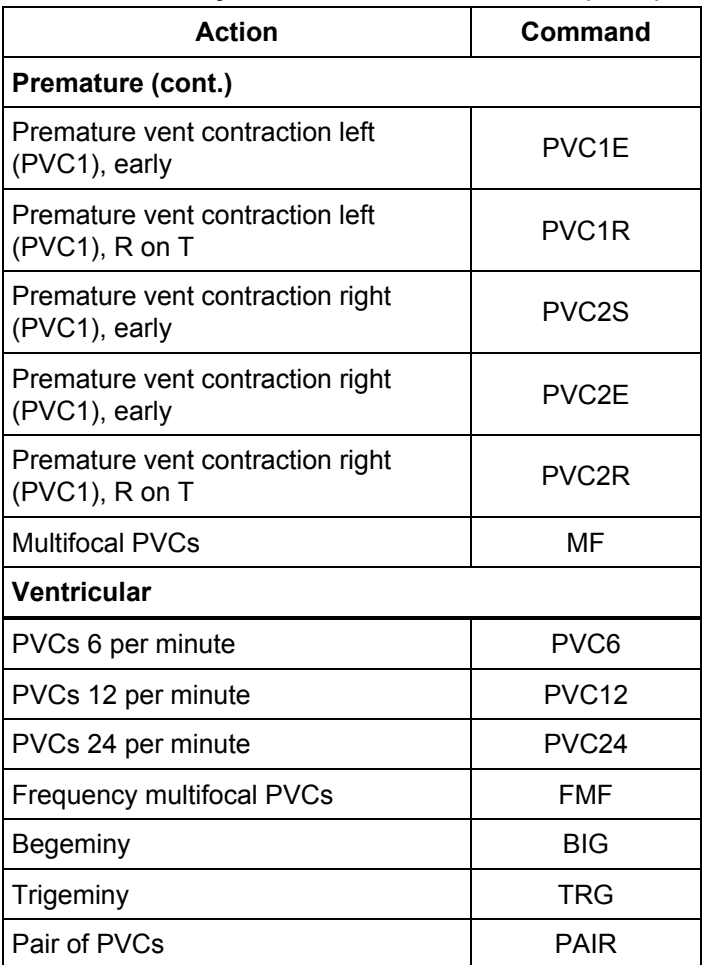

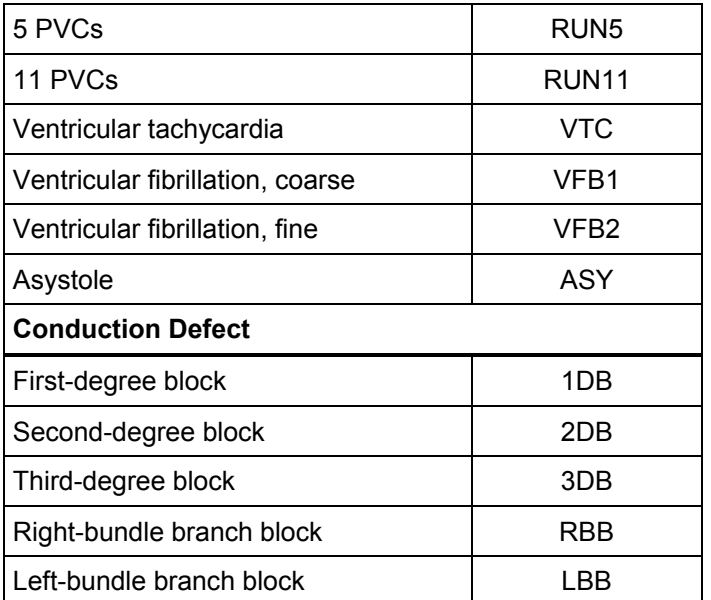

# *ECG Test Functions*

Table 14 is a list of ECG test function commands. These commands are grouped by performance waveforms, performance wave amplitude, R-wave rate, R-wave width, and R-wave amplitude.

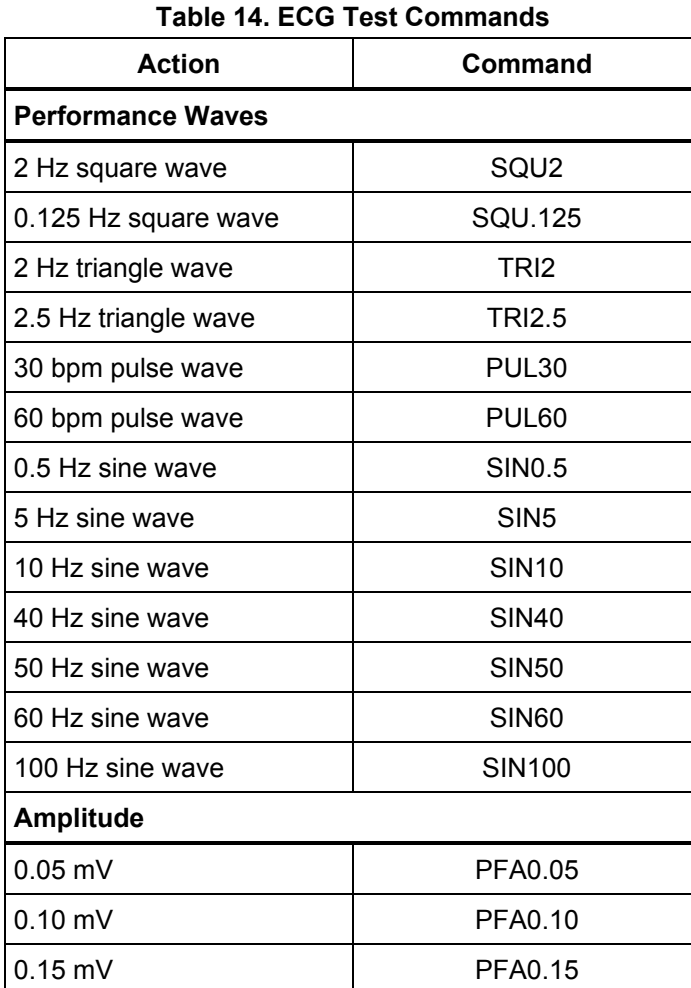

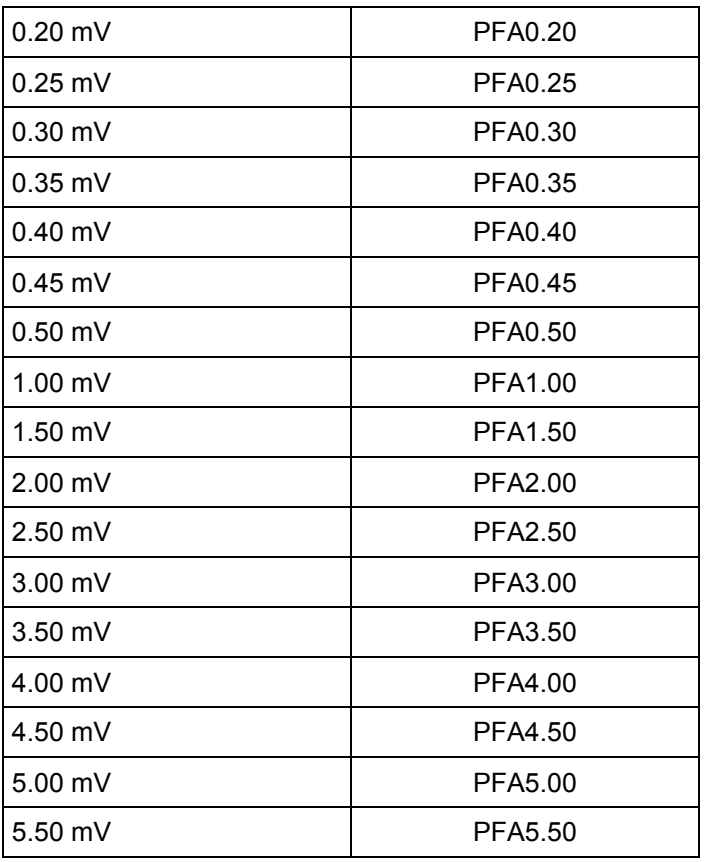

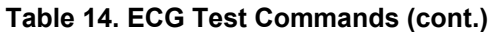

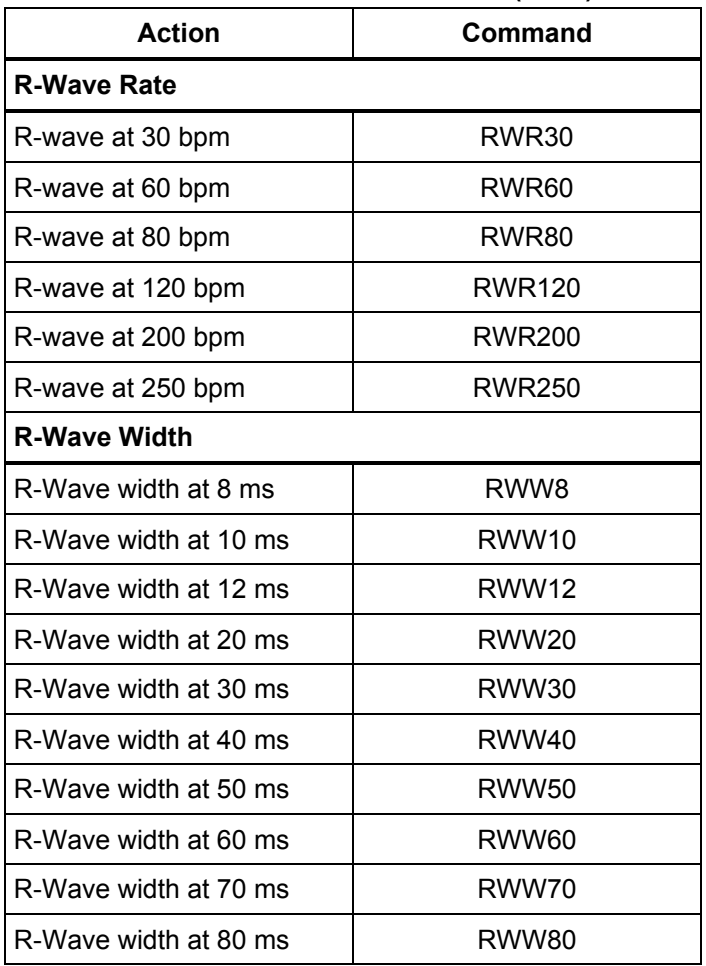

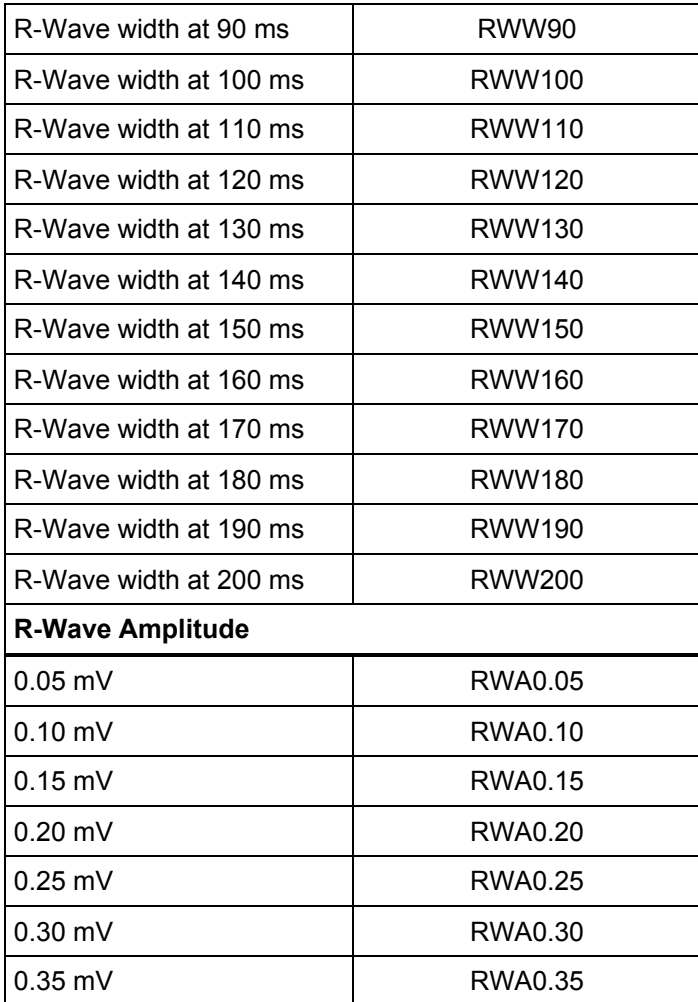

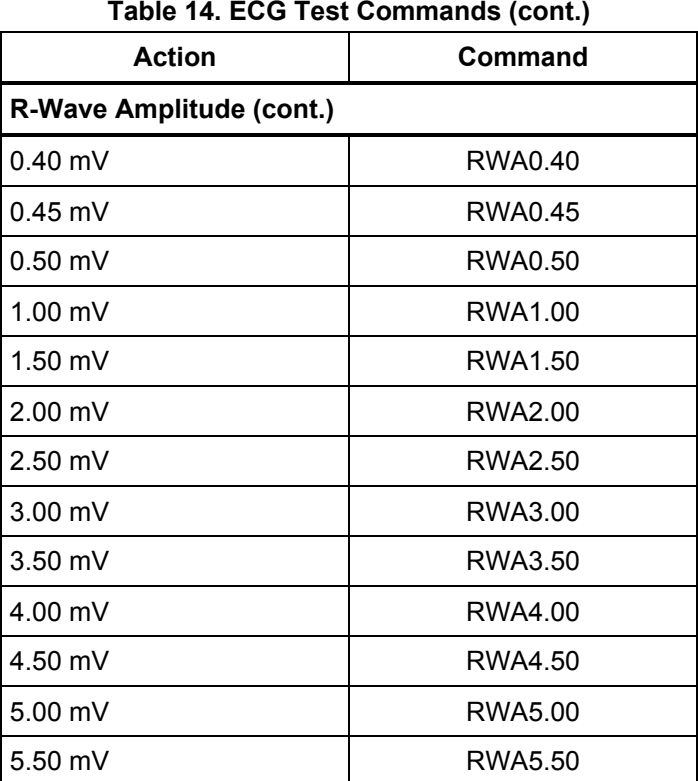

## *Respiration Function Commands*

Table 15 is a list of respiration function commands. These commands are grouped by respiration lead, respiration baseline (impedance), respiration rate, respiration amplitude, and apena simulation.

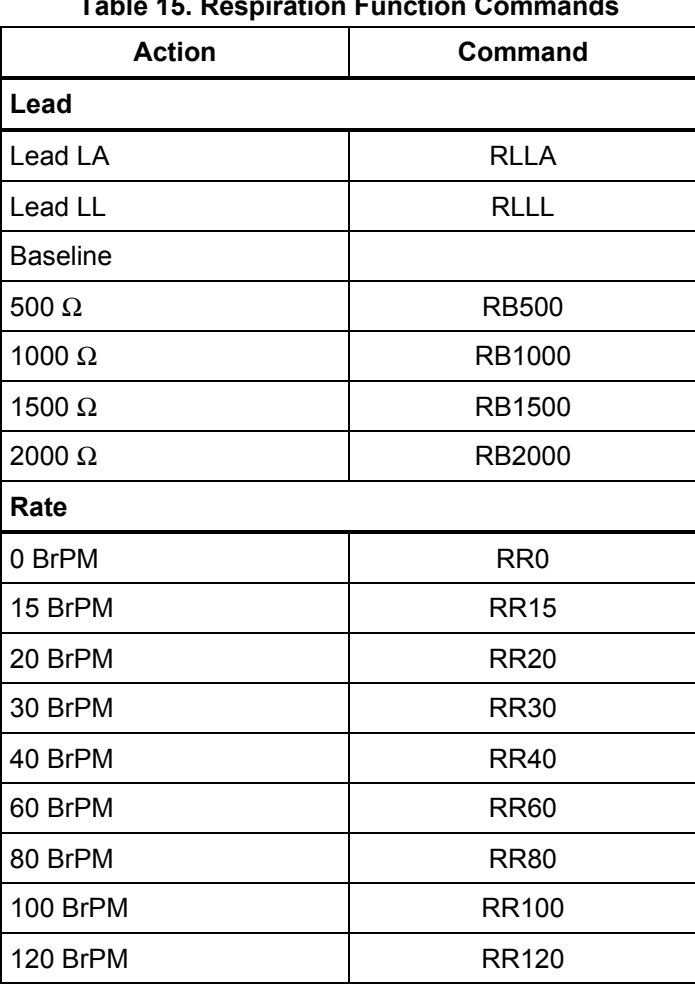

#### **Table 15. Respiration Function Commands**

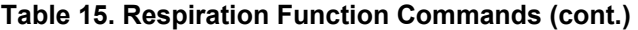

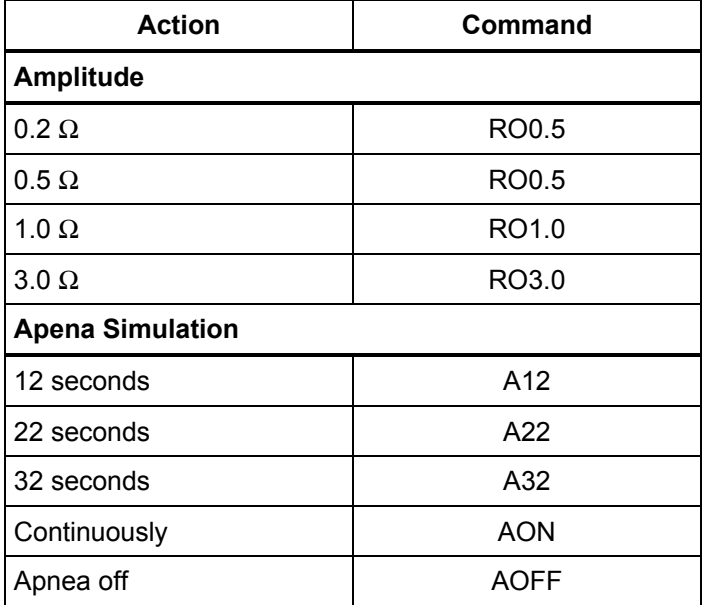

## *Blood Pressure Function Commands*

Table 16 is a list of blood pressure function commands. These commands are grouped by static pressure, dynamic pressure, and respiration artifact.

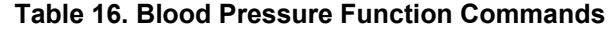

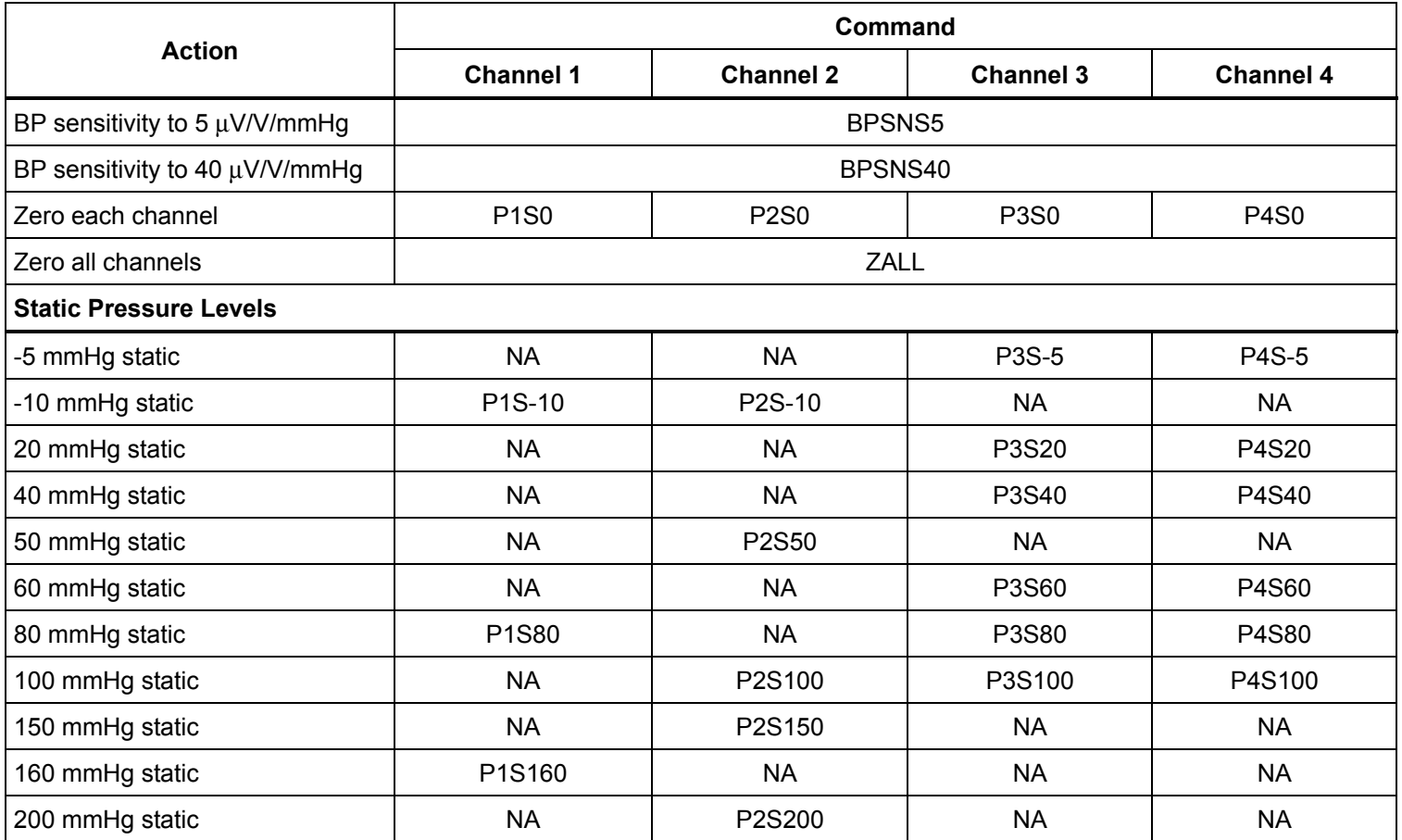

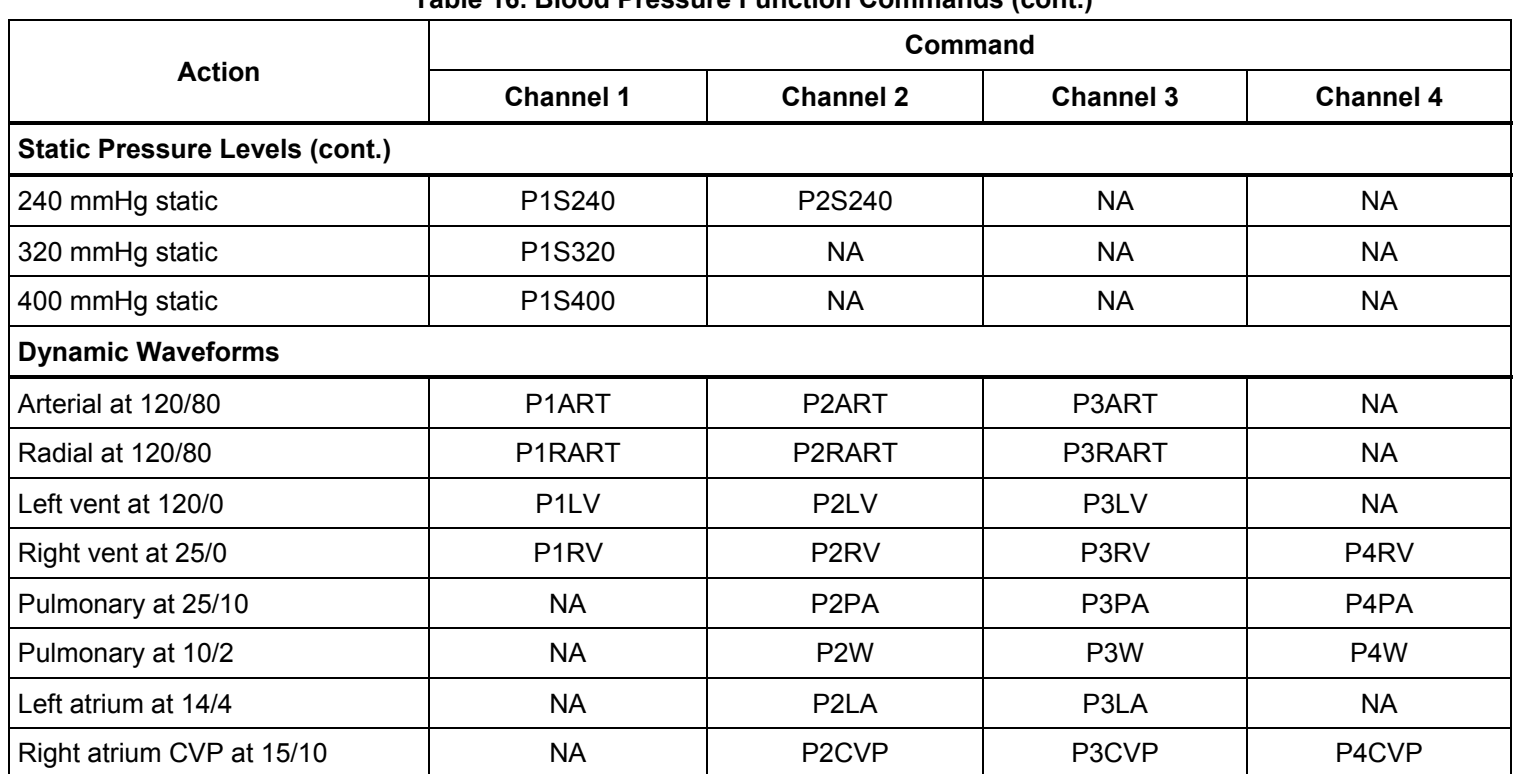

#### **Table 16. Blood Pressure Function Commands (cont.)**

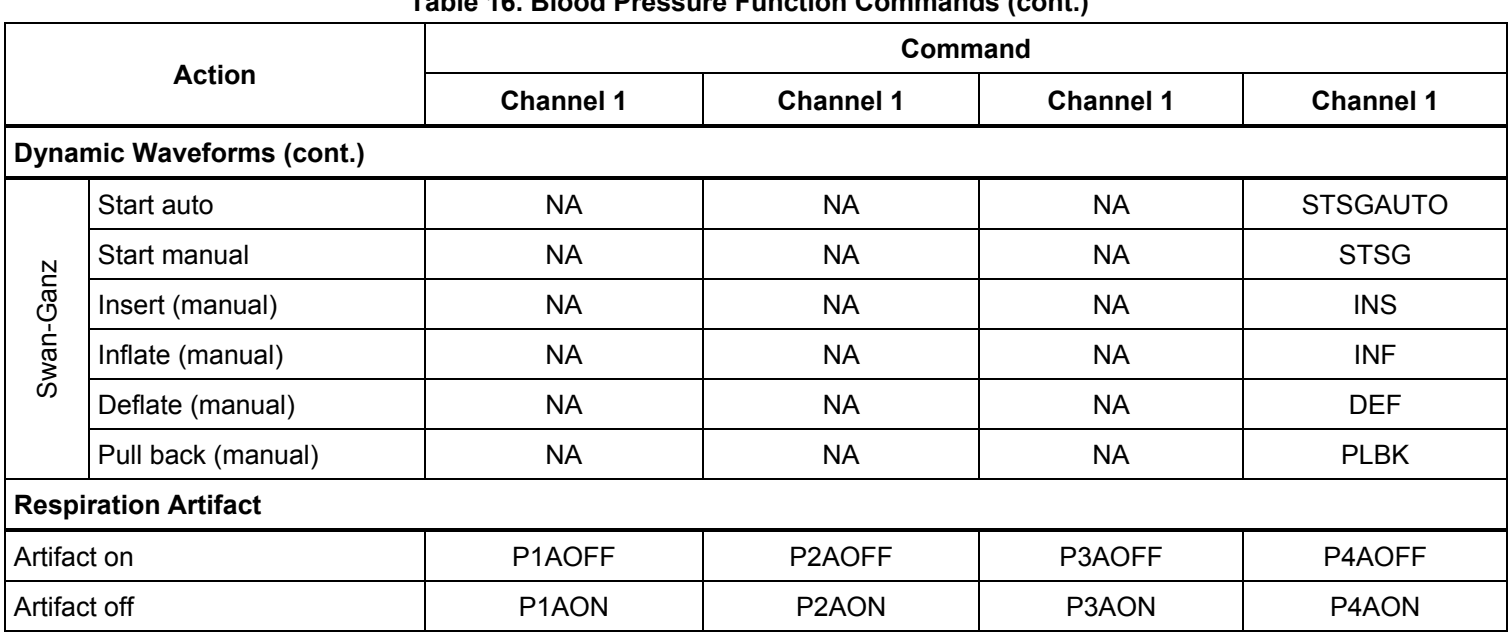

#### **Table 16. Blood Pressure Function Commands (cont.)**

## *Other Function Commands*

Table 17 is a list of commands for other Product functions. The other functions are temperature, cardiac-output wave/injectate, fetal heart rate, intrauterine-pressure wave, intrauterine-pressure period, and beeper.

#### **Table 17. Other Function Commands**

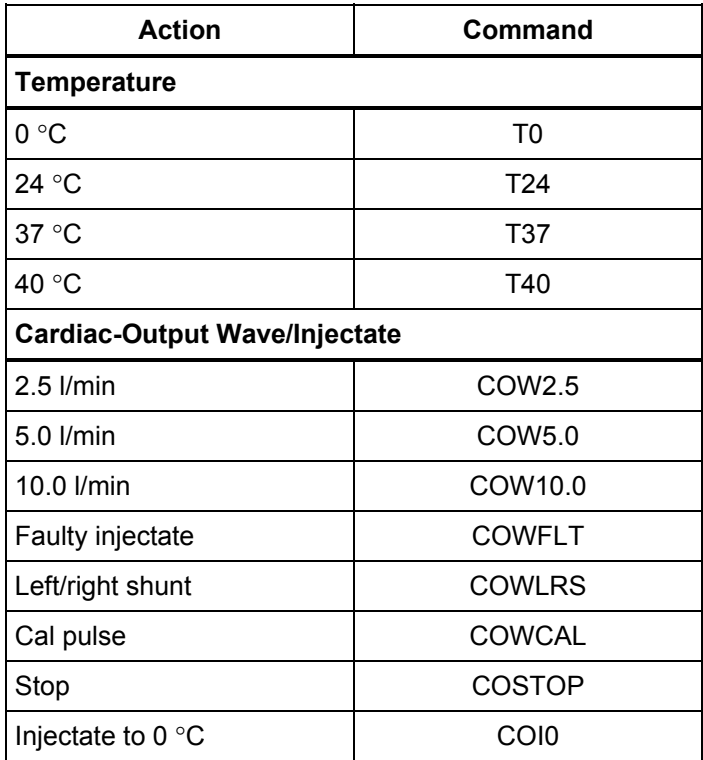

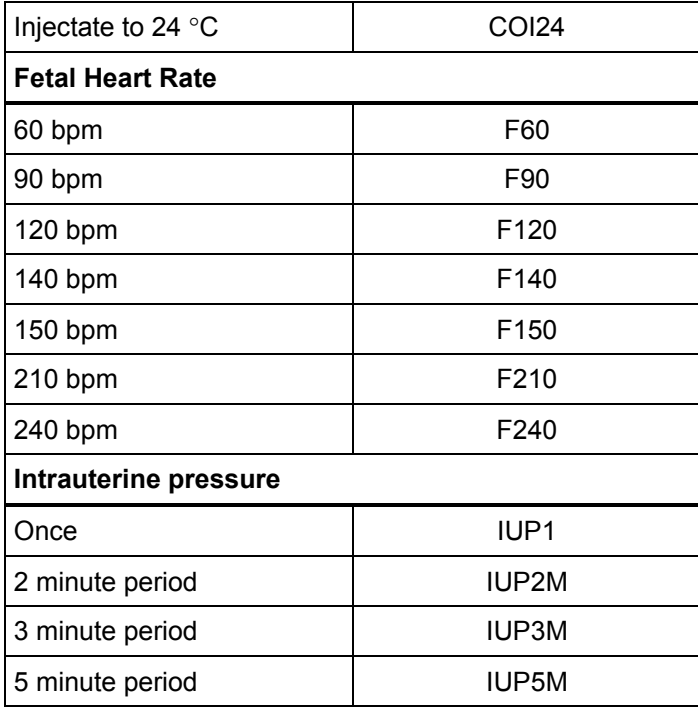

# *Maintenance*

#### **Warning**

**To prevent possible electrical shock, fire, or personal injury:** 

- **Have an approved technician repair the Product.**
- $\bullet$ **Use only specified replacement parts.**
- $\bullet$  **Remove the input signals before you clean the Product.**
- • **Batteries contain hazardous chemicals that can cause burns or explode. If exposure to chemicals occurs, clean with water and get medical aid.**
- • **Do not put battery cells and battery packs near heat or fire. Do not put in sunlight.**
- **Do not disassemble the battery.**
- $\bullet$  **Remove batteries to prevent battery leakage and damage to the Product if it is not used for an extended period.**
- •**Do not short the battery terminals together.**

**For safe operation and maintenance of the Product:** 

• **Keep cells and battery packs clean and dry. Clean dirty connectors with a dry, clean cloth.** 

- • **Repair the Product before use if the battery leaks.**
- • **Be sure that the battery polarity is correct to prevent battery leakage.**
- • **Do not keep cells or batteries in a container where the terminals can be shorted.**
- $\bullet$  **Do not disassemble or crush battery cells and battery packs.**

#### *General Maintenance*

Clean the case with a damp cloth and weak detergent. Do not use solvent or cleaners with abrasives.

#### **Warning**

**For safe operation and maintenance of the Product:** 

- • **Do not put fluid on the Product surface. Fluid leakage into the electrical circuitry can cause the Product to fail.**
- • **Do not use spray cleaners on the Product. This can push fluid into the Product and cause electronic component damage.**

*ProSim™ 2/3 Users Manual* 

#### *Battery Replacement*

 **Warning** 

**To prevent possible electrical shock, fire, or personal injury:** 

- • **Remove batteries to prevent battery leakage and damage to the Product if it is not used for an extended period.**
- $\bullet$  **Be sure that the battery polarity is correct to prevent battery leakage.**
- • **Batteries contain hazardous chemicals that can cause burns or explode. If exposure to chemicals occurs, clean with water and get medical aid.**

When the charge in the batteries becomes low, a warning will show in the display. Replace the batteries immediately.

To replace the batteries:

- 1. Turn off the Product and remove all test leads.
- 2. Slide the battery door off on the rear of the Product. See Figure 16.
- 3. Remove the two 9-volt batteries and replace them with new ones. Use the correct battery orientation.
- 4. Install the battery door.

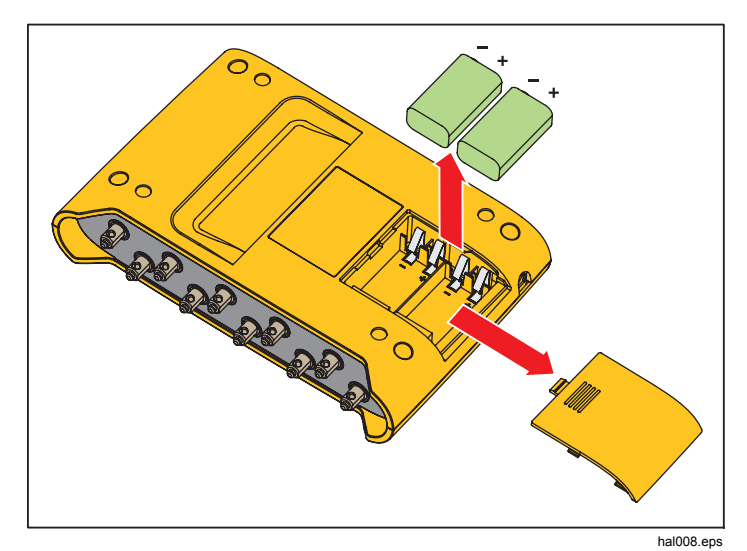

**Figure 16. Battery Replacement** 

# *General Specifications*

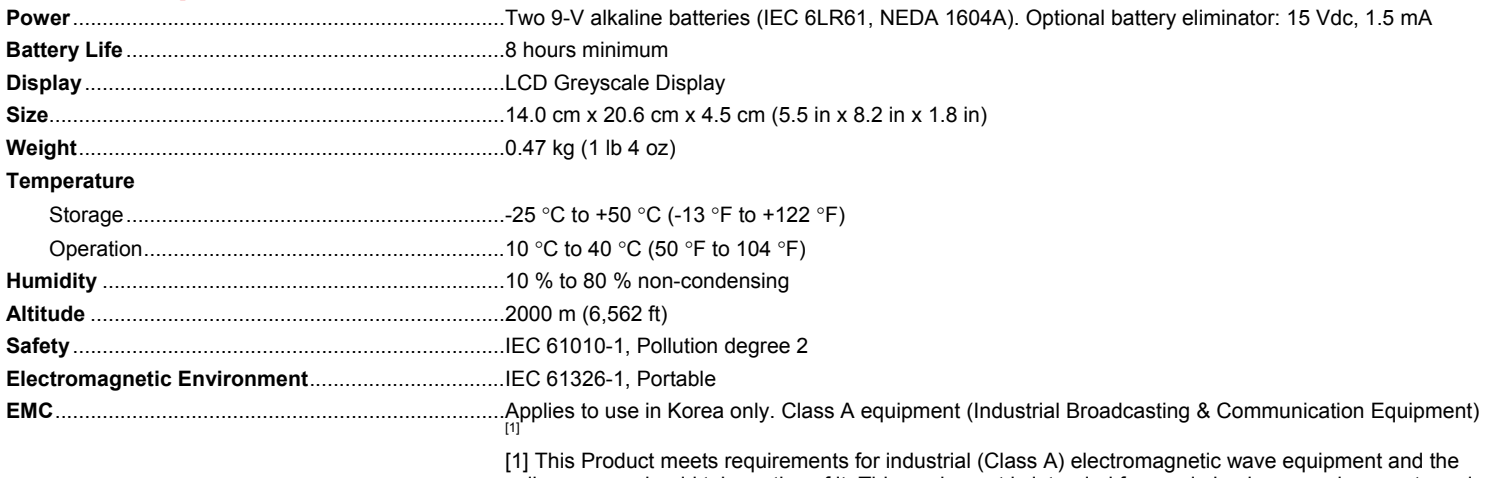

seller or user should take notice of it. This equipment is intended for use in business environments and is not to be used in homes.

# *Detailed Specifications*

## *ECG Waveform*

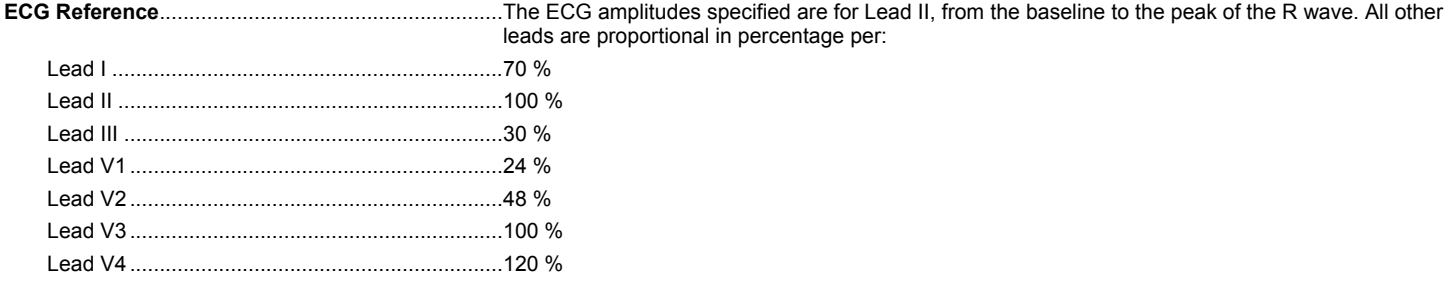

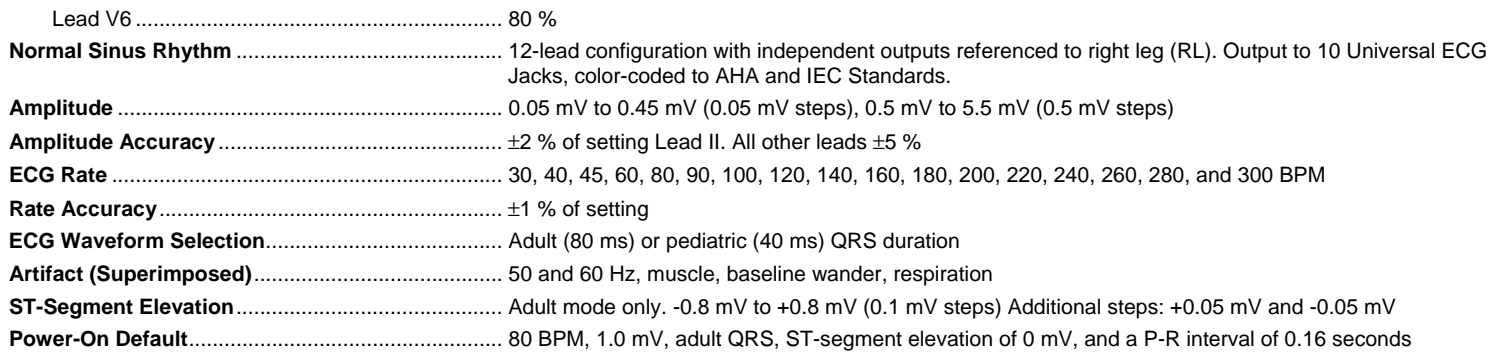

## *Pacemaker Waveform*

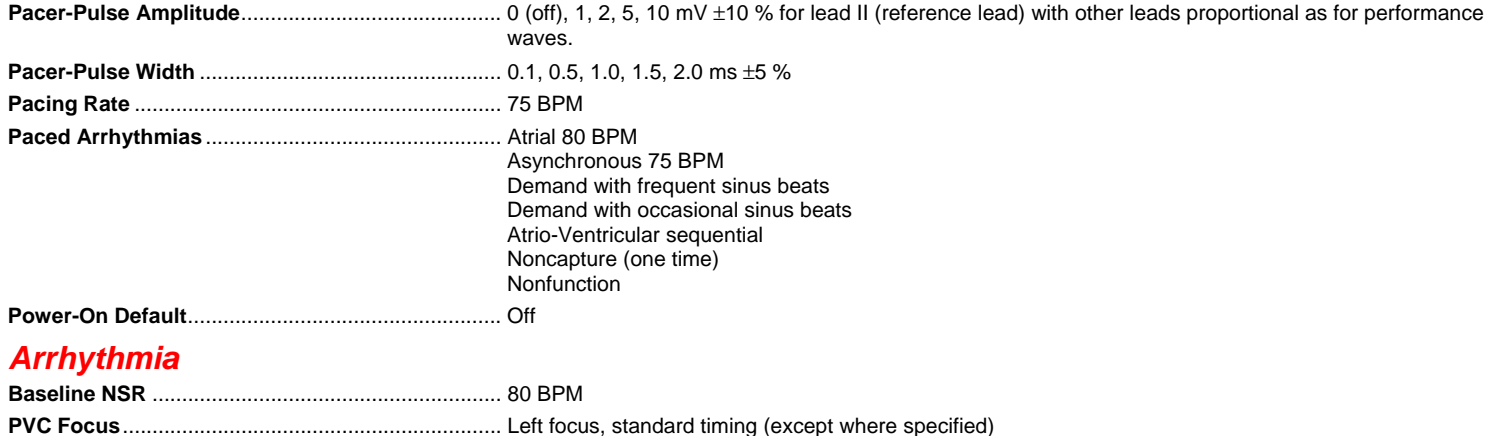

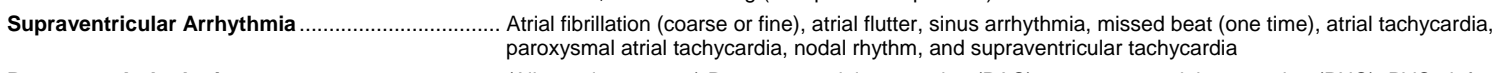

**Premature Arrhythmia** ............................................. (All one-time events) Premature atrial contraction (PAC), premature nodal contraction (PNC), PVC1 left ventricular, PVC1 left ventricular – early, PVC1 left ventricular – R on T, PVC2 right ventricular, PVC2 right ventricular – early, PVC2 right ventricular – R on T, and multifocal PVCs

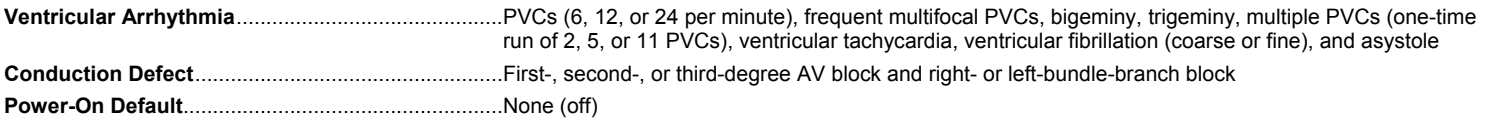

#### *ECG-Performance-Tests*

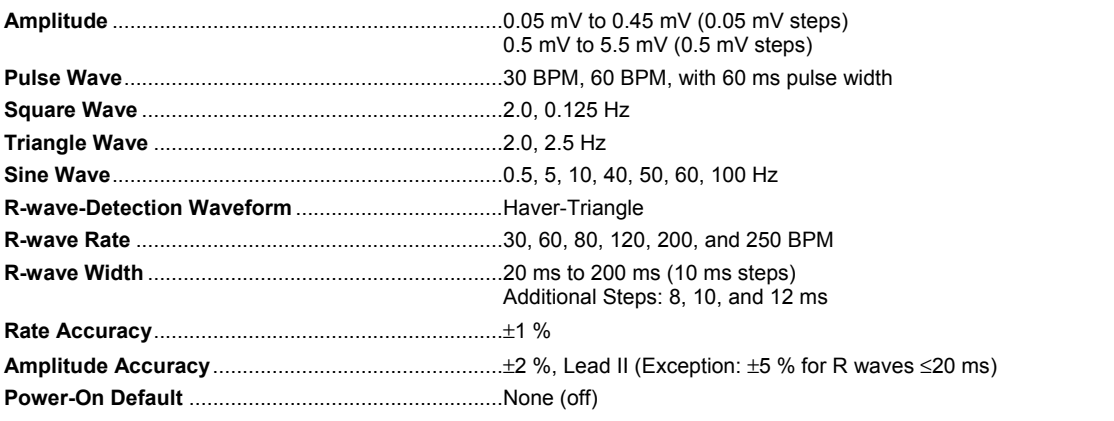

## *Respiration*

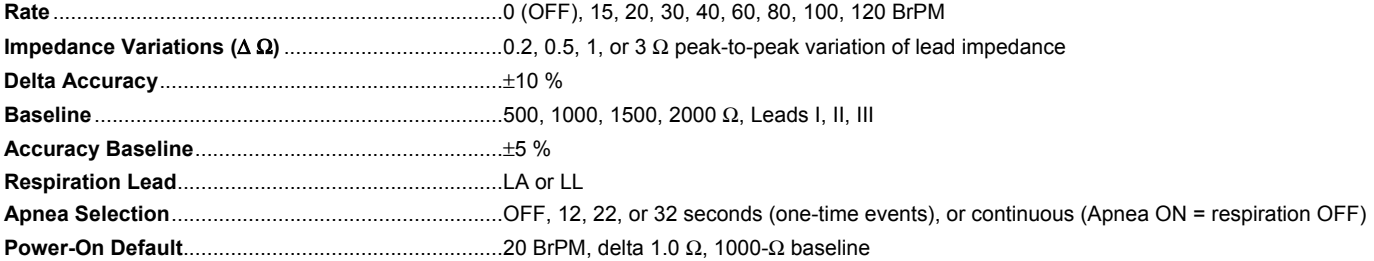

## *Blood Pressure*

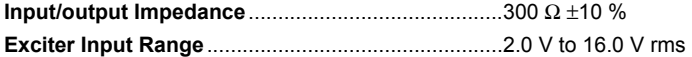

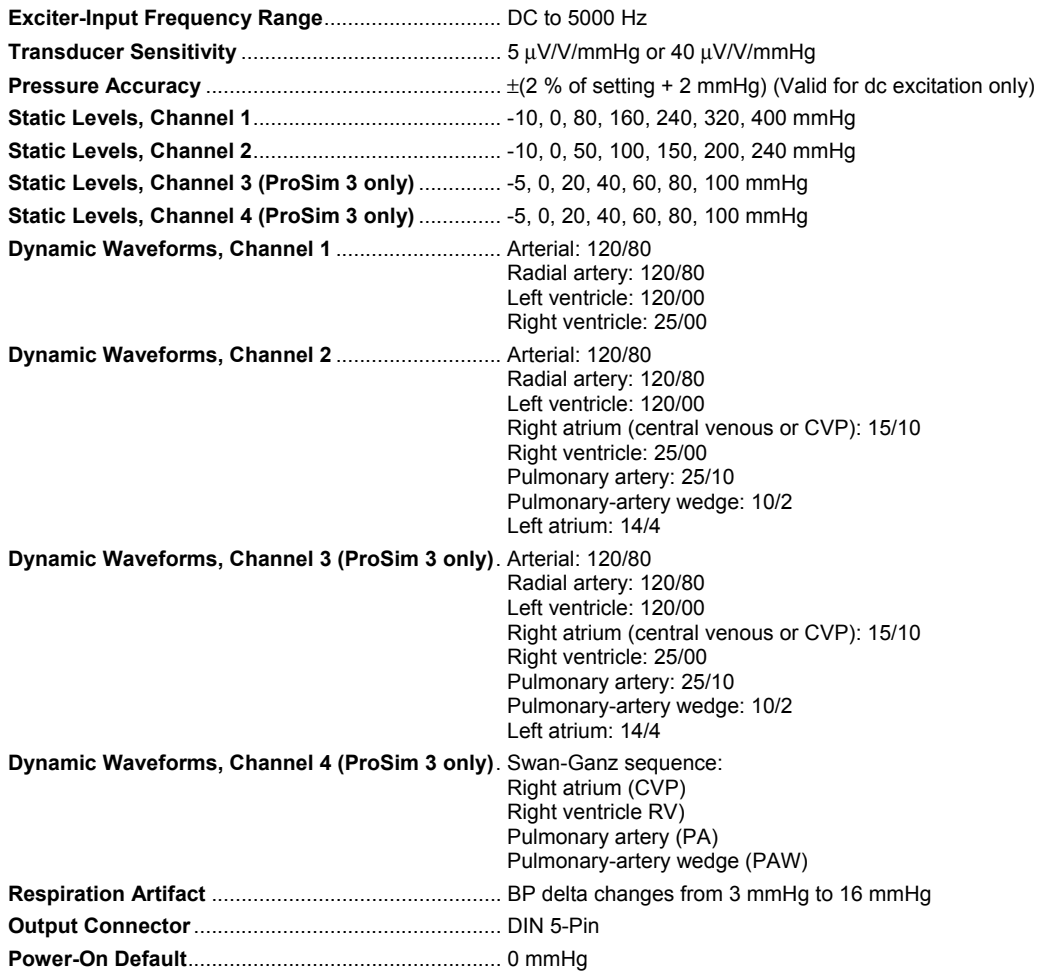

# *Temperature*

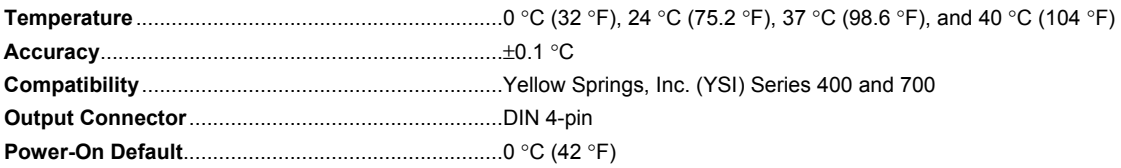

# *Cardiac Output (ProSim 3 Only)*

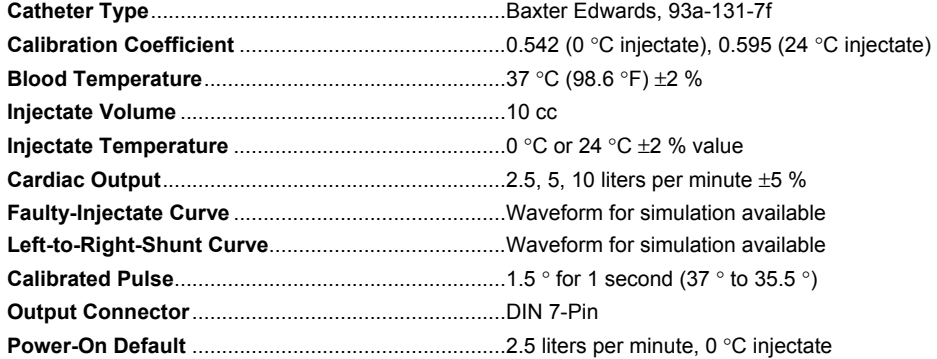

# *Fetal / Maternal-ECG (ProSim 3 Only)*

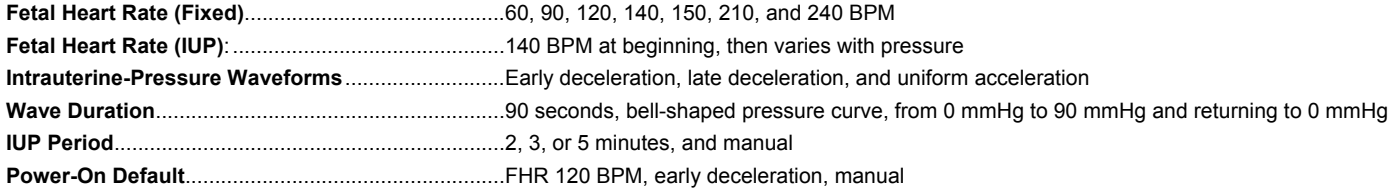

# **Computer Setup**

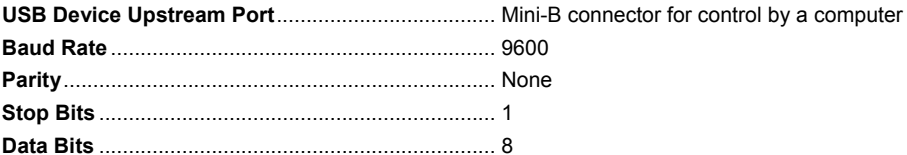